# **Návod k obsluze**

# ColorEdge®<br>CS240 **Kalibrovatelný barevný LCD monitor**

**Důležité**

**Přečtěte si tento Návod k obsluze pozorně, abyste si osvojili bezpečné a efektivní používání tohoto přístroje.** 

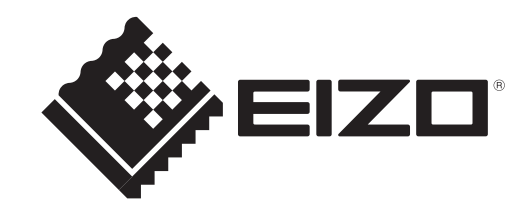

## **Umístění varovných nápisů**

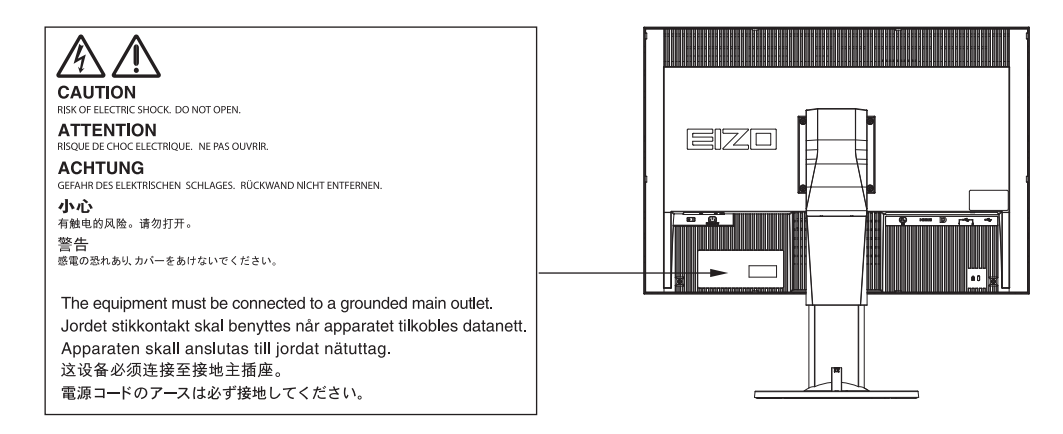

Tento výrobek byl speciálně nastaven pro použití v regionu, do kterého byl původně dodán. Při použití mimo určenou oblast nemusí přístroj pracovat tak, jak je uvedeno v technických údajích.

Žádná část tohoto návodu nesmí být reprodukována, ukládána v rešeršním systému či přenášena, v jakékoliv formě nebo jakýmkoliv způsobem (elektronicky, mechanicky či jinak) bez předchozího písemného souhlasu společnosti EIZO Corporation.

Společnost EIZO Corporation není povinna uchovávat jakékoliv jí zaslané důvěrné materiály nebo informace, ledaže by byla učiněna opatření shodující se s potvrzením o příjmu uvedených informací společností EIZO Corporation. Přestože se maximálně snažíme, aby údaje v tomto návodu byly aktuální, vyhrazujeme si právo na případné změny technických údajů monitorů EIZO.

## **Poznámky k tomuto monitoru**

Kromě vytváření dokumentů, sledování multimédii a dalšího použití, je tento monitor také vhodný pro takové aplikace jako je kreativní grafika a zpracování digitálních fotografií, kde je věrné podání barev prioritou.

Tento výrobek byl speciálně nastaven pro použití v regionu, do kterého byl původně dodán. Při používání mimo tento region se nemusí výrobek chovat podle uvedených údajů.

Na tento výrobek není poskytována záruka v případě použití jiným způsobem, než je popsáno v tomto návodu.

Údaje uvedené v tomto návodu jsou platné jen v případě použití:

- · Napájecích kabelů, které jsou součástí balení
- · Námi určeného typu signálních kabelů

S tímto výrobkem používejte příslušenství vyrobené nebo doporučené společností EIZO.

Podle našich měření zabere stabilizace výkonu elektronických součástek okolo 30 minut. Po zapnutí monitoru proto vyčkejte alespoň 30 minut, než začnete provádět úpravy nastavení monitoru.

Jas monitoru by měl být nastaven na nižší hodnoty, aby se předešlo velkým změnám zářivosti způsobeným dlouhodobým použitím.

Pokud je dlouhou dobu zobrazen jeden obraz a pak se obraz změní, může se objevit zbytkový (přetrvávající) obraz. Doporučujeme vám používat spořič obrazovky nebo časovač vypnutí, je-li zobrazen stejný obraz po dlouhou dobu.

Pokud je monitor v neustálém provozu po dlouhou dobu, mohou se na obrazovce objevit tmavé šmouhy nebo vypálený obraz. Pro maximalizaci životnosti monitoru jej doporučujeme pravidelně vypínat.

Pravidelným čištěním bude váš monitor vypadat stále jako nový a prodloužíte tím jeho životnost (viz "Čištění"  $(strana 4)$ ).

LCD panel je vyroben vysoce přesnou technologií. Pokud se přesto objeví černé nebo stále svítící pixely, nejedná se o poruchu. Pravděpodobnost výskytu bezvadných pixelů: 99,9994 % nebo vyšší.

Podsvícení LCD panelu má konečnou dobu životnosti. Pokud obrazovka ztmavne nebo začne blikat, kontaktuje místního zástupce společnosti EIZO.

Netlačte na panel nebo na jeho okraje příliš velkou silou, mohlo by dojít k poškození obrazovky nebo ke vzniku vad obrazu. Pokud by byla obrazovka dlouhodobě vystavena tlaku, mohl by se LCD panel znehodnotit nebo poškodit. (Pokud jsou stopy po působení tlaku stále vidět, zobrazte na monitoru bílou nebo černou barvu. Vady obrazu by pak měly zmizet.)

Chraňte obrazovku před poškrábáním ostrými předměty. Tyto předměty by mohly poškodit povrch panelu. Nepokoušejte se čistit povrch pomocí papírových kapesníků, neboť by mohly poškrábat panel.

Přenesete-li studený monitor do teplé místnosti nebo stoupne-li rychle teplota v místnosti, může dojít ke sražení vody uvnitř i vně monitoru. V takovém případě monitor nezapínejte. Vyčkejte, dokud se sražená voda nevypaří. V opačném případě by mohlo dojít k poškození monitoru.

## **Čištění**

### **Upozornění**

- Chemické látky jako alkohol nebo různé dezinfekční prostředky mohou způsobit změnu lesku, matování a vyblednutí krytu monitoru či obrazovky. Také mohou vést ke zhoršení kvality obrazu.
- Nikdy nepoužívejte ředidla, benzín, alkohol, abrasivní prostředky nebo jiné agresivní čisticí prostředky. Při jejich použití by mohlo dojít k poškození LCD panelu a krytu přístroje.

#### **Poznámka**

• Pro čištění povrchu panelu je doporučeno používat prostředek ScreenCleaner (volitelné příslušenství).

Skvrny na LCD panelu a krytu zařízení je možné odstranit čisticím hadříkem, který je součástí balení.

## **Pohodlné používání monitoru**

• Příliš tmavá nebo jasná obrazovka může mít vliv na vaše oči. Vždy upravte jas monitoru podle okolních podmínek.

-----------

. . . . . . . . .

• Při dlouhodobém sledování monitoru se mohou vaše oči unavit. Každou hodinu si vždy na 10 minut odpočiňte.

## **OBSAH**

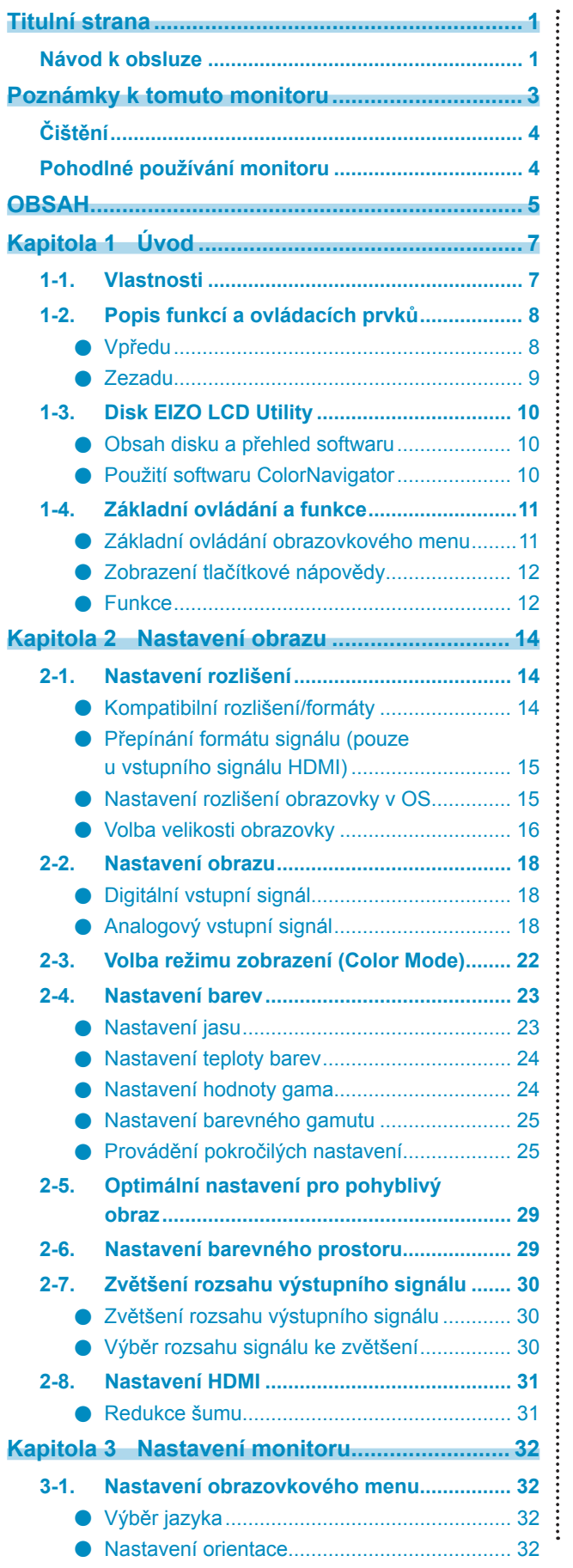

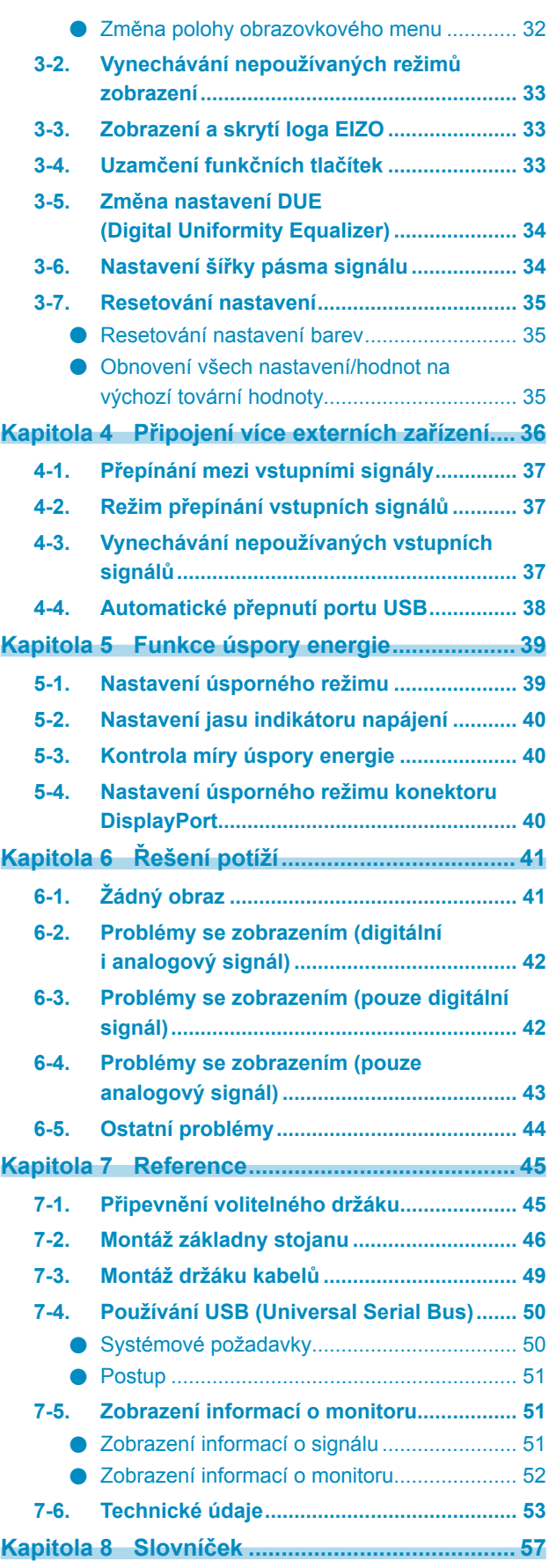

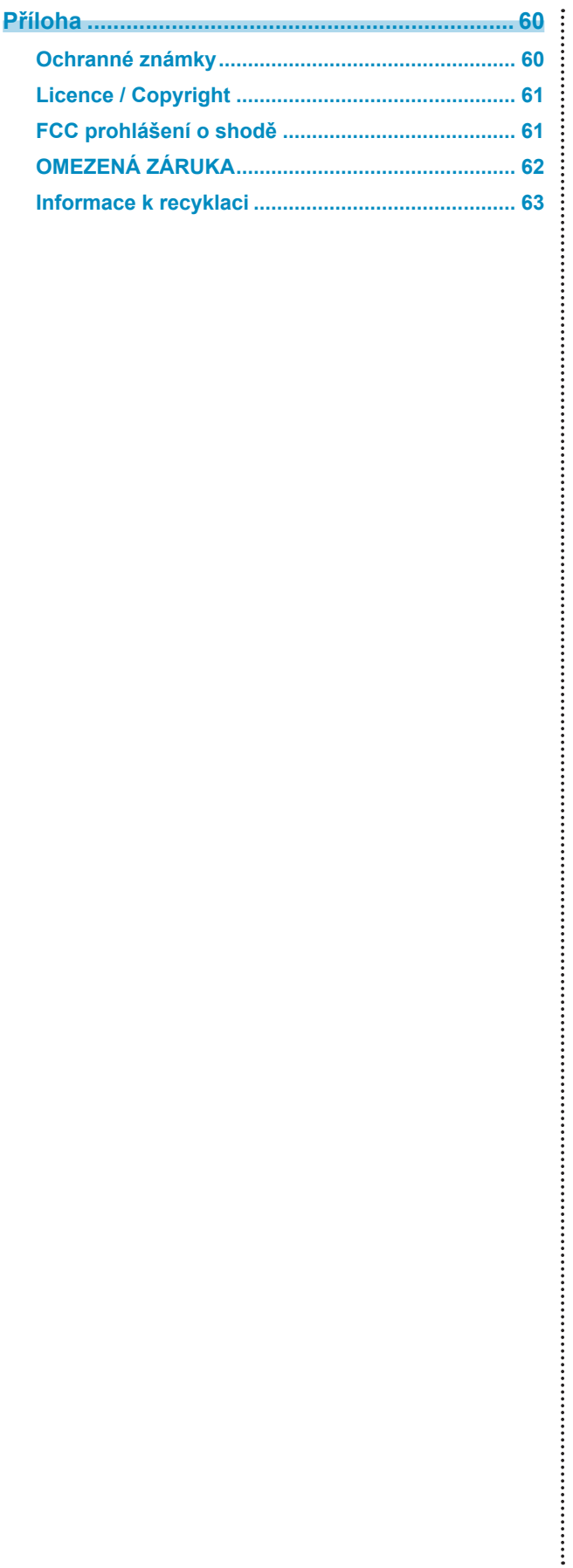

## **Kapitola 1 Úvod**

## **1-1. Vlastnosti**

- 24,0" širokoúhlý LCD panel
- Široký barevný gamut (pokrytí Adobe® RGB: 99 %)
- Podpora rozlišení 1920 × 1200.
- IPS panel s horizontálním a vertikálním pozorovacím úhlem 178°
- Podpora režimu snímkové synchronizace (23,75–30,5 Hz, 47,5–61 Hz)
- Tři vstupní konektory (DVI-I  $\times$  1, HDMI  $\times$  1, DisplayPort  $\times$  1)
- Konektor DisplayPort (podpora 8mi i 10ti bitového režimu)\*1
- Konektor HDMI (podpora 8mi, 10ti a 12ti bitového režimu)\*1,\*2 Možnost zpracování PC signálu přes vstup HDMI
- \*1 Audio signály nejsou podporovány.
- \*2 Maximální režim zobrazení je 10bitový.
- Funkce Color Mode

Reprodukuje teplotu barev, barevný gamut a gamu v souladu s následujícím standardem.

- Adobe®RGB / sRGB

Režim Paper mode reprodukuje efekt potištěného papíru na monitoru.

Viz "2-3. Volba režimu zobrazení (Color Mode)" (strana 22).

• Stojan s širokými možnostmi nastavení polohy Monitor lze nastavit do pozice, ve které je práce s ním pohodlná a méně unavující.

(Náklon: 35˚ nahoru/ 5˚ dolů, otáčení: 344˚, Nastavitelná výška: 110 mm (sklápění: 35˚), 130 mm (sklápění: 0°))

- Možnost zobrazení Portrait/Landscape (otočení o 90° doprava)
- Software na správu barev "ColorNavigator" umožňuje kalibrovat charakteristiku monitoru a vytvářet barevné profil $v^*$ <sup>3</sup>
	- \*3 Software na správu barev "ColorNavigator" se nachází na disku CD-ROM. Viz "1-3. Disk EIZO LCD Utility" (strana 10).
- Podpora zobrazení obsahu chráněného HDCP (High-bandwidth Digital Protection).

#### **Poznámka**

- Tento monitor podporuje zobrazení na výšku i na šířku. Při používání monitoru na výšku lze změnit orientace obrazovkového menu. (viz "Nastavení orientace" (strana 32))
- Při použití monitoru v poloze "Portrait" je nutná grafická karta s podporou tohoto zobrazení. Při umístění monitoru do polohy "Portrait" je nutné změnit nastavení grafické karty. Blíže viz návod od grafické karty.

## **1-2. Popis funkcí a ovládacích prvků**

## **●Vpředu**

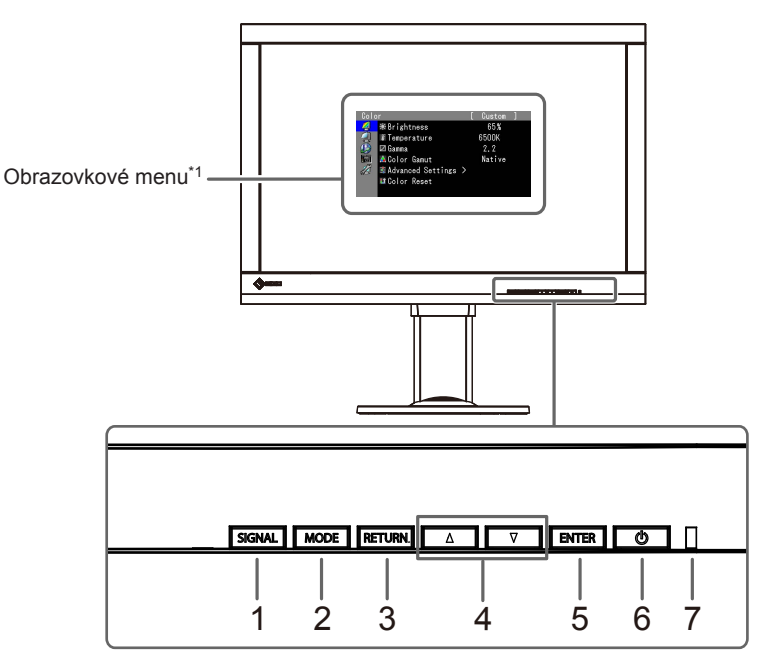

 $\alpha$  ,  $\alpha$  ,  $\alpha$ 

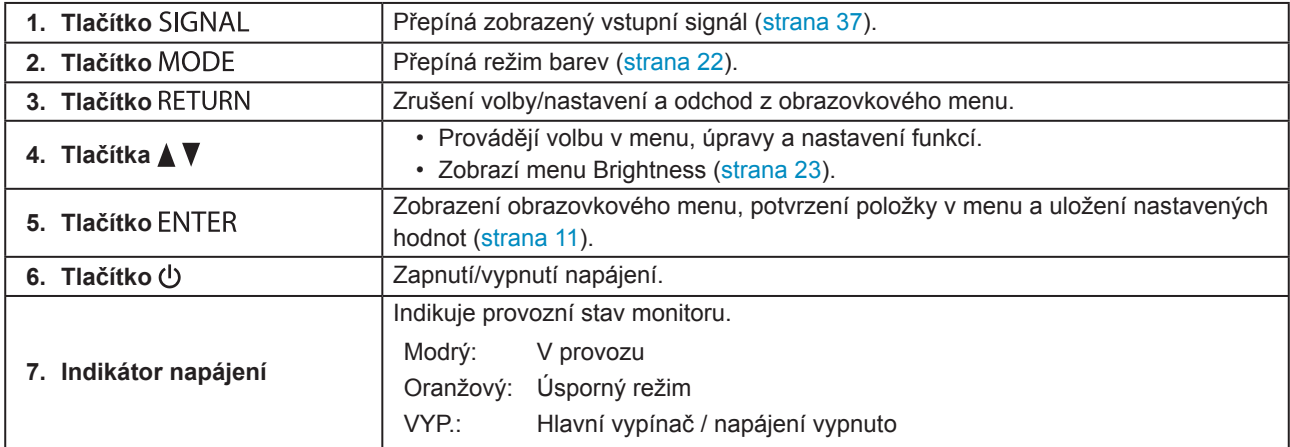

\*1 Podrobnosti viz "1-4. Základní ovládání a funkce" (strana 11).

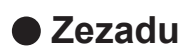

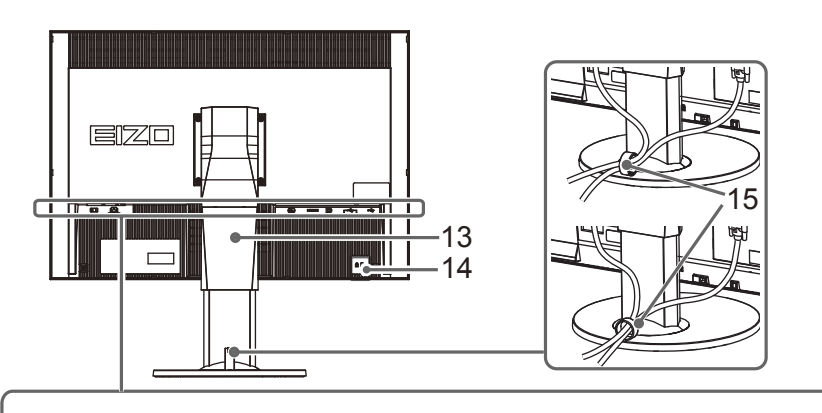

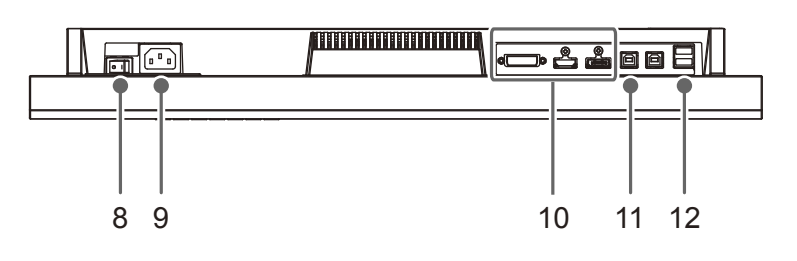

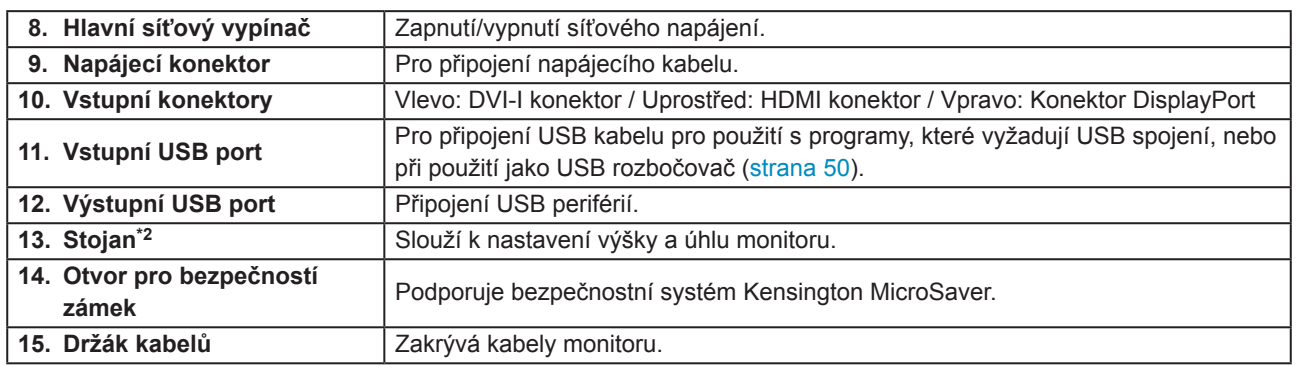

\*2 Po odmontování stojanu lze připevnit jiný držák / stojan dle vaší volby (viz "7-1. Připevnění volitelného držáku" (strana 45)).

## **1-3. Disk EIZO LCD Utility**

K monitoru je přibalen CD-ROM disk "EIZO LCD Utility Disk". V následující tabulce je uveden obsah disku a přehled softwarových aplikací.

## **●Obsah disku a přehled softwaru**

Na disku se nacházejí softwarové aplikace pro nastavení monitoru a návod k obsluze. Informace o tom, jak spustit software nebo jak přistupovat k souborům, naleznete v souboru "Readme.txt" nebo "Readme" na disku.

 $-0.0000$ 

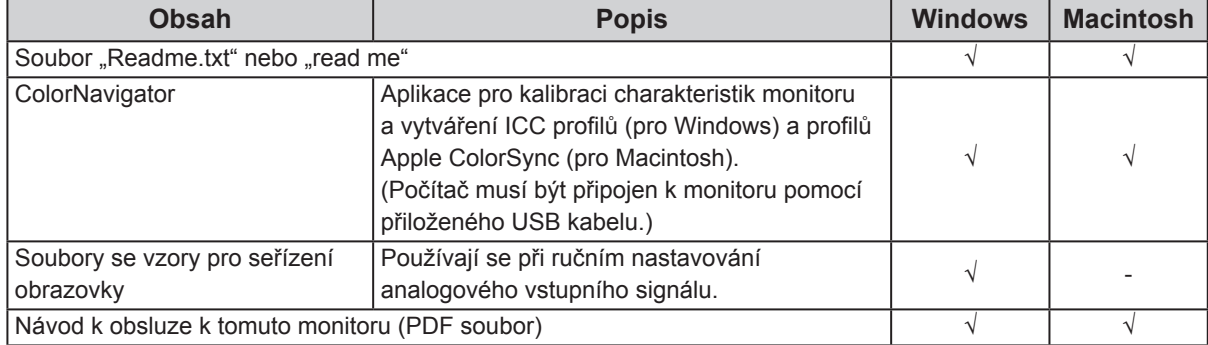

## **●Použití softwaru ColorNavigator**

Informace o instalaci a používání softwaru naleznete v příslušném Návodu k obsluze (User's Manual) na disku CD-ROM. Při použití tohoto programu musí být připojen k monitoru počítač pomocí přiloženého USB kabelu. Více informací o připojení pomocí kabelu USB naleznete v kapitole "7-4. Používání USB (Universal Serial Bus)" (strana 50).

## **1-4. Základní ovládání a funkce**

## **●Základní ovládání obrazovkového menu**

## **1. Zobrazení obrazovkového menu**

1. Stiskněte ENTER. Obrazovkové menu se zobrazí.

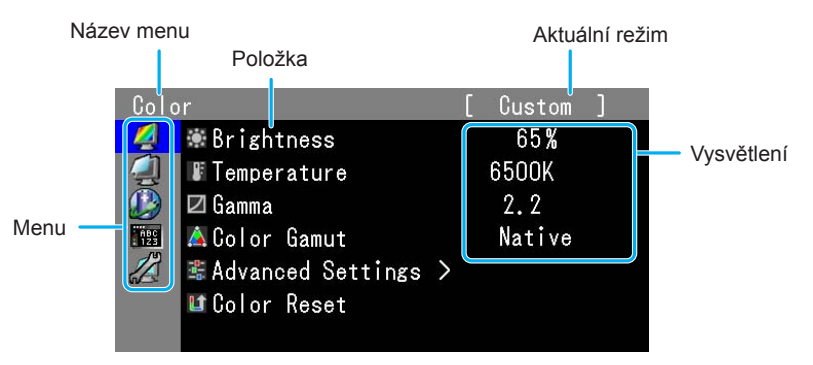

## **2. Nastavování/úpravy**

1. Pomocí ▲, ▼ zvolte menu, které chcete nastavovat a pak stiskněte ENTER.

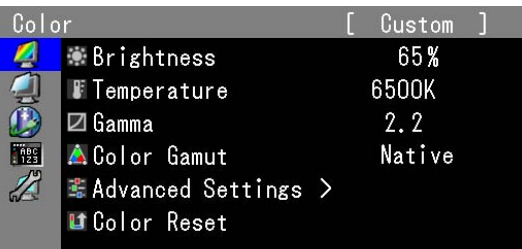

2. Pomocí ▲, ▼ zvolte položku, kterou chcete nastavovat a pak stiskněte ENTER.

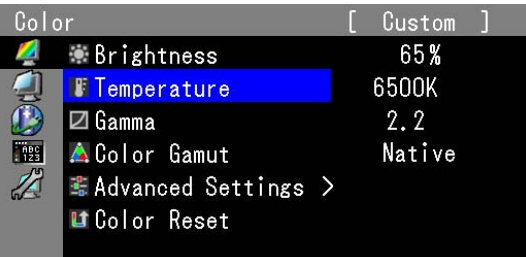

3. Zvolenou položku nastavte pomocí  $\blacktriangle$ ,  $\nabla$  a pak stiskněte ENTER.

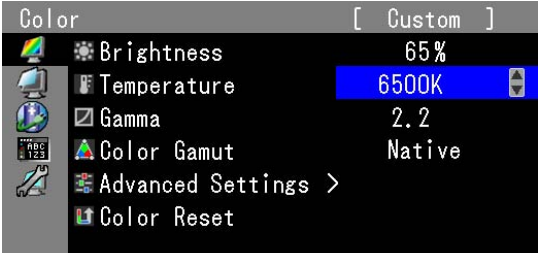

## **3. Opuštění**

1. Několikrát stiskněte RETURN. Obrazovkové menu se zavře.

## **●Zobrazení tlačítkové nápovědy**

Stisknutím libovolného tlačítka na přední straně monitoru (kromě tlačítka  $\bigcup$ ) se vedle tlačítek zobrazí nápověda.

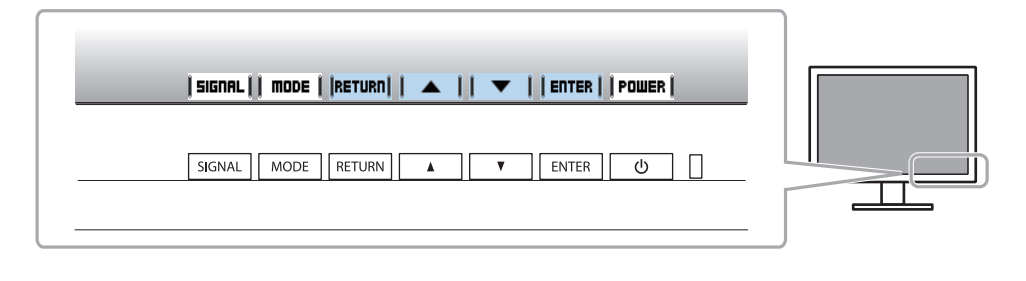

### **Poznámka**

- Nápověda k tlačítkům bude zobrazena i během zobrazení obrazovkového menu a menu s volbou režimu.
- Nápověda k tlačítkům se zobrazuje různě podle zvoleného menu nebo režimu.
- V režimu CAL nelze nastavit úroveň jasu i přesto, že je nad tlačítky  $\blacktriangle$  a  $\nabla$  zobrazena nápověda k tlačítkům.

## **●Funkce**

Následující tabulka poskytuje přehled nabídek a nastavení pro každé menu.

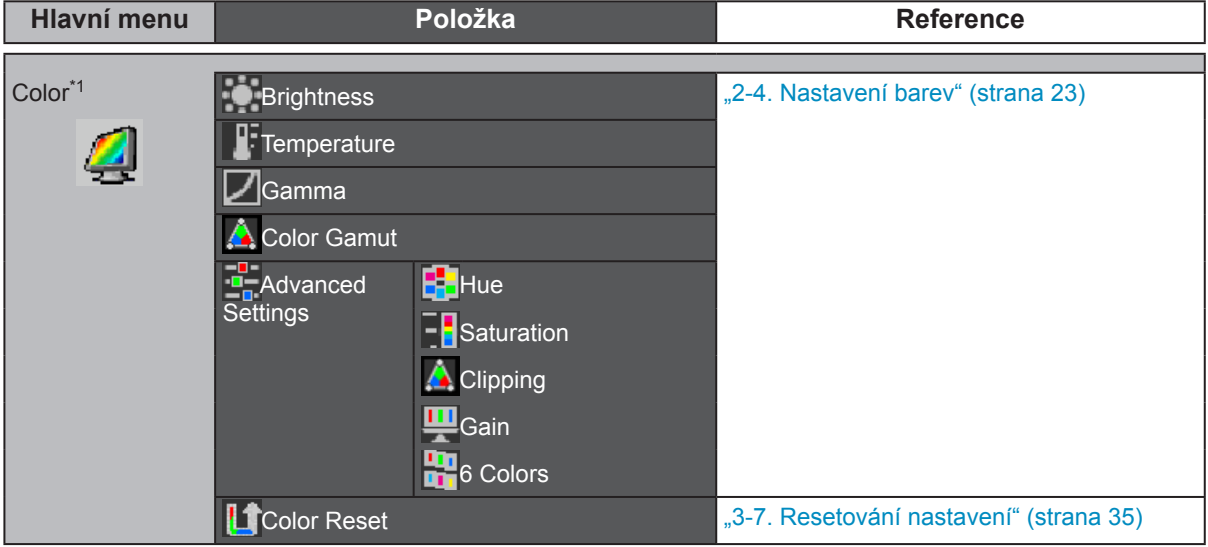

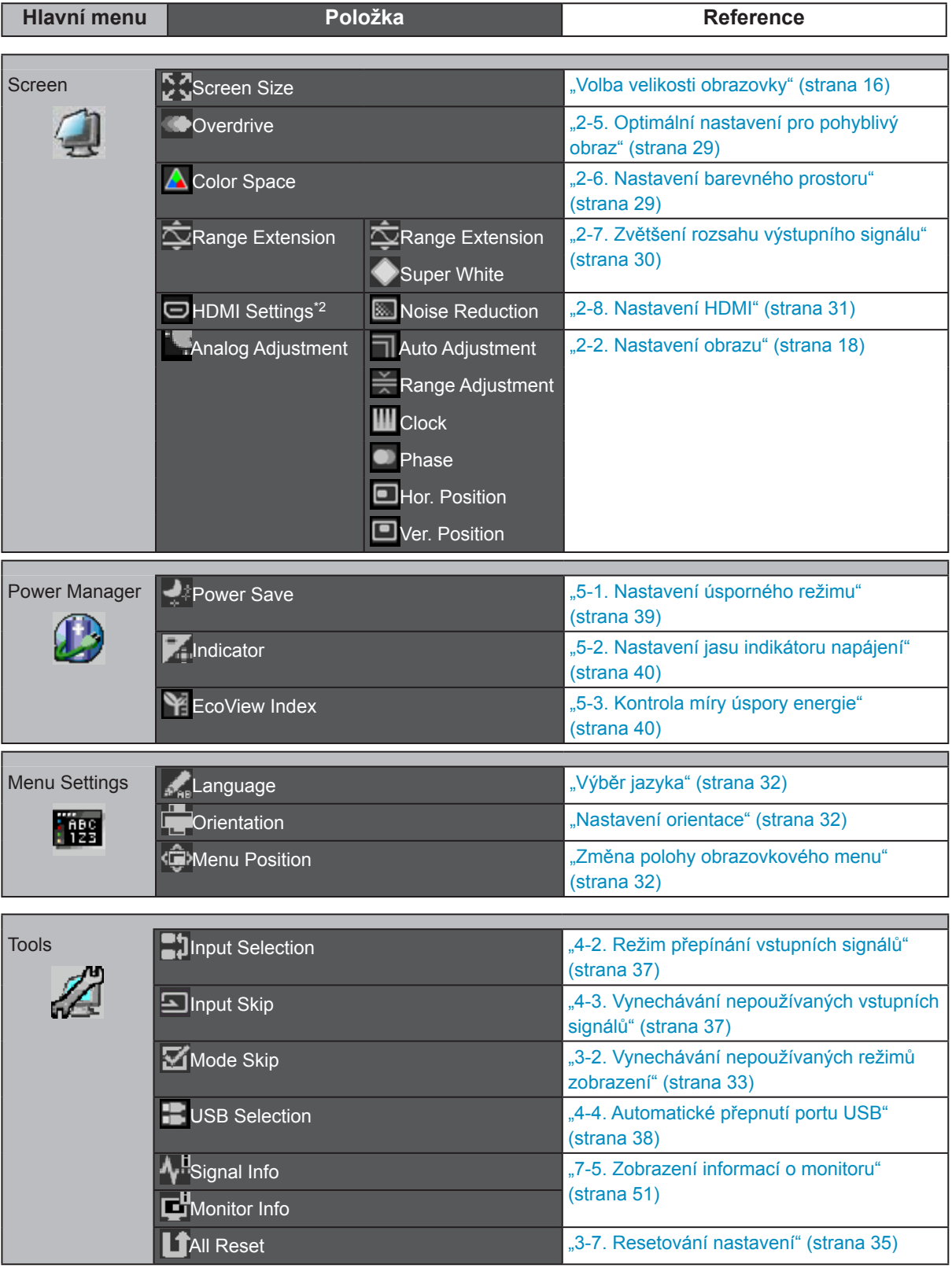

\*1 Jsou zobrazeny funkce pro nastavení a úpravy v režimu Standard (strana 22).

\*2 Tato funkce je dostupná pro vstup HDMI.

## **Kapitola 2 Nastavení obrazu**

## **2-1. Nastavení rozlišení**

## **●Kompatibilní rozlišení/formáty**

Tento monitor podporuje následující rozlišení.

## **Při použití vstupního PC signálu (DVI-I, DisplayPort, HDMI: PC\*1)**

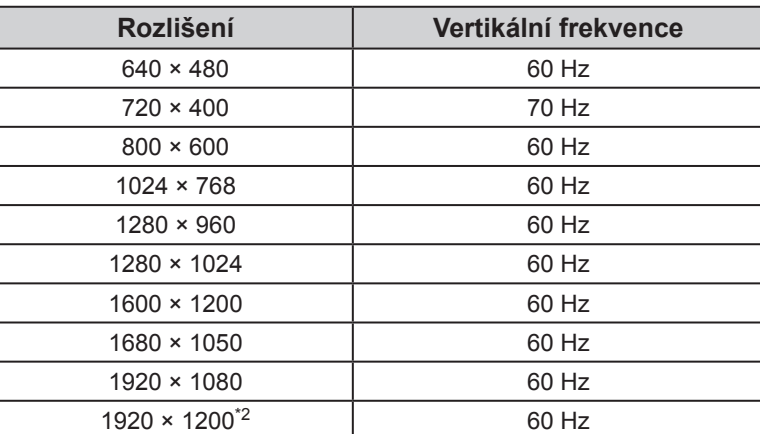

\*1 Před zobrazováním vstupních signálů z PC prostřednictvím HDMI proveďte změnu nastavení monitoru s předstihem (viz "Přepínání formátu signálu (pouze u vstupního signálu HDMI)" (strana 15)).

\*2 Doporučené rozlišení

## **Při použití vstupního video signálu**

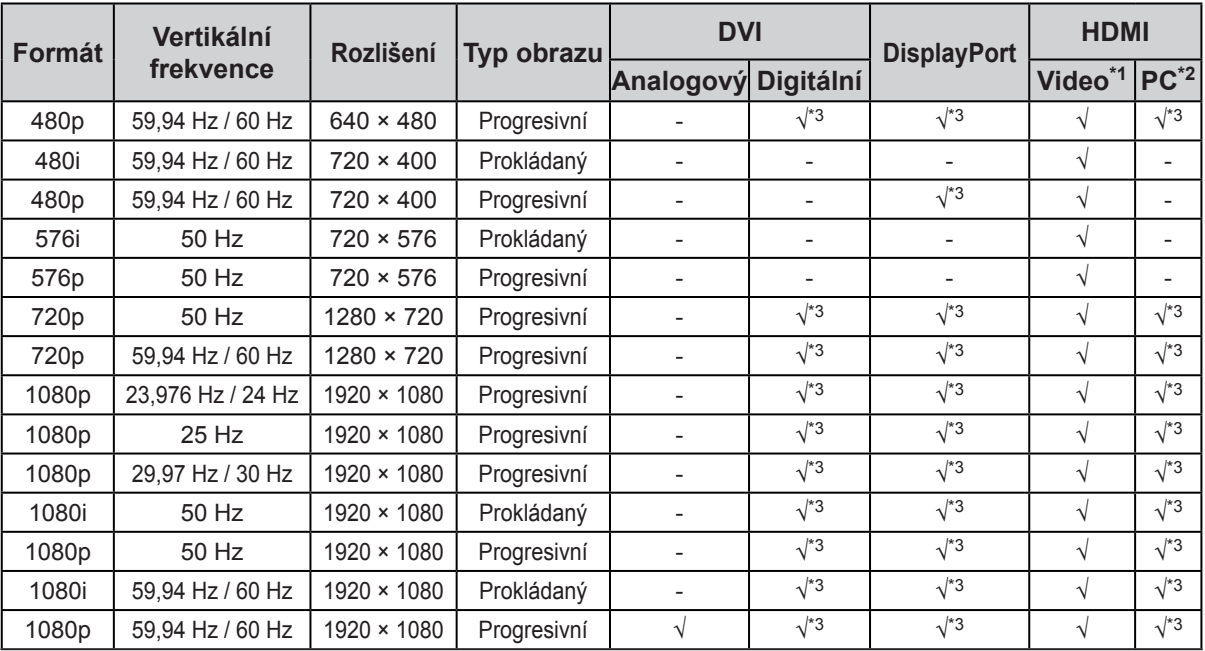

\*1 Signál barevného rozdílu je podporován.

\*2 Proveďte změnu nastavení monitoru v předstihu.

\*3 Musí být určeno výstupní zařízení. Blíže viz návod od výstupního zařízení.

## **●Přepínání formátu signálu (pouze u vstupního signálu HDMI)**

Rozlišení zobrazení monitoru je možné změnit. Tuto funkci používejte při zobrazování signálů z PC prostřednictvím HDMI.

### **Nastavitelný rozsah**

Video / PC

### **Postup**

- 1. Stiskem (b) vypněte monitor.
- 2. Přidržte tlačítko MODE a stiskněte tlačítko  $\Theta$  na dobu nejméně dvou sekund, monitor se zapne. Objeví se menu "Optional Settings".
- 3. V menu "Optional Settings" zvolte "Signal Selection" a stiskněte ENTER.
- 4. Pomocí  $\triangle$  nebo  $\nabla$  zvolte požadovaný vstupní signál a stiskněte ENTER.
- 5. Zvolte "Signal Format" se zvoleným vstupním signálem a stiskněte ENTER.
- 6. Pomocí  $\triangle$  nebo  $\nabla$  zvolte formát signálu a stiskněte ENTER.
- 7. Vyberte "Finish" pomocí  $\triangle$  nebo  $\nabla$ .
- 8. Stiskněte FNTFR.

## **●Nastavení rozlišení obrazovky v OS**

Když po připojení monitoru k počítači zjistíte, že je rozlišení nesprávné nebo když chcete změnit rozlišení, postupujte takto.

### **Windows 8.1 / Windows 8 / Windows 7**

- 1. Chcete-li zobrazit pracovní plochu ve Windows 8.1 / Windows 8, klepněte na dlaždici "Desktop" (Plocha) na obrazovce Start.
- 2. Klepněte pravým tlačítkem myši na volném místě plochy.
- 3. Z nabídky vyberte "Screen resolution" (Rozlišení obrazovky).
- 4. V dialogovém okně "Screen Resolution" (Rozlišení obrazovky) zvolte monitor.
- 5. Kliknutím na "Resolution" (Rozlišení) zvolte požadované rozlišení.
- 6. Klikněte na tlačítko "OK".
- 7. V potvrzujícím dialogu klepněte na "Keep changes" (Uložit změny).

## **Windows Vista**

- 1. Klepněte pravým tlačítkem myši na volném místě plochy.
- 2. Z nabídky vyberte "Personalize" (Přizpůsobit).
- 3. V okně "Personalization" (Přizpůsobení) klepněte na "Display Settings" (Nastavení zobrazení).
- 4. V dialogu "Display Settings" (Nastavení zobrazení) vyberte záložku "Monitor" a v políčku "Resolution" (Rozlišení) zvolte požadované rozlišení.
- 5. Klikněte na tlačítko "OK".
- 6. V potvrzujícím dialogu klikněte na "Yes" (Ano).

## **Windows XP**

- 1. Klepněte pravým tlačítkem myši na volném místě plochy.
- 2. Z nabídky vyberte "Properties" (Vlastnosti).
- 3. V zobrazeném dialogu "Display Properties" (Vlastnosti monitoru) vyberte záložku "Settings" (Nastavení) a v políčku "Screen resolution" (Rozlišení obrazovky) zvolte rozlišení.
- 4. Kliknutím na tlačítko "OK" dialog uzavřete.

## **Mac OS X**

- 1. Vyberte "System Preferences" (Systémová nastavení) z nabídky Apple.
- 2. Po zobrazení dialogu "System Preferences" (Systémová nastavení) klepněte na "Displays" (Zobrazení) a "Hardware".
- 3. V dialogu vyberte záložku "Display" (Monitor) a zvolte požadované rozlišení v políčku "Resolutions" (Rozlišení).
- 4. Vaše volba se projeví okamžitě. Pokud jste s nastavením spokojeni, uzavřete okno.

## **●Volba velikosti obrazovky**

Obraz v nižším rozlišení, než je nativní rozlišení monitoru, se standardně automaticky zvětšuje na celou plochu obrazovky. Pomocí funkce "Screen Size" v menu "Screen" můžete změnit velikost obrazu.

## **Při použití vstupního PC signálu**

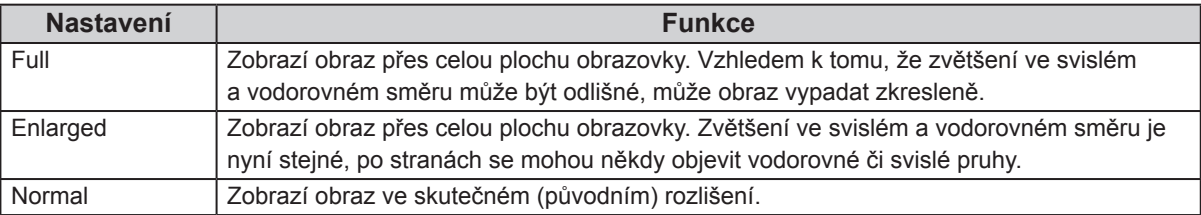

Příklad: Rozlišení obrazu 1280 × 1024

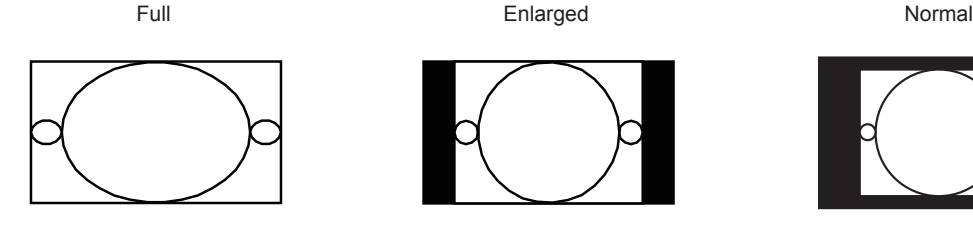

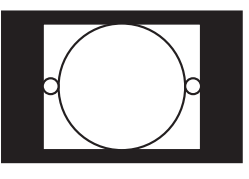

1920 × 1200 1500 × 1200 1280 × 1024

- 1. V obrazovkovém menu zvolte "Screen" a stiskněte ENTER.
- 2. V menu "Screen" zvolte "Screen Size" a stiskněte ENTER.
- 3. Pomocí ∧ nebo  $\nabla$  zvolte "Full", "Enlarged" nebo "Normal".
- 4. Stiskem ENTER opusť te menu.

## **Při použití vstupního video signálu**

### **● <sup>P</sup>ři zobrazování HD signálu (720p, 1080i, 1080p)**

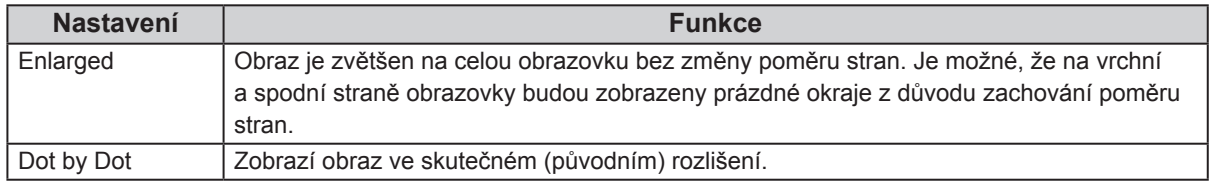

Příklad: 720p

Enlarged Bod po bodu

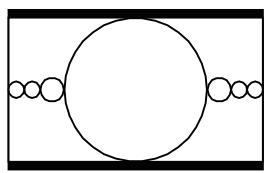

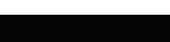

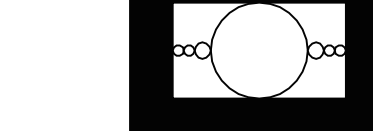

### **Postup**

- 1. V obrazovkovém menu zvolte "Screen" a stiskněte ENTER.
- 2. V menu "Screen" zvolte "Screen Size" a stiskněte ENTER.
- 3. Zvolte "Enlarged" nebo "Dot by Dot" za pomocí  $\blacktriangle$  a  $\nabla$ .
- 4. Stiskem ENTER opusť te menu.

### **● <sup>P</sup>ři zobrazování SD signálu (640x480, 480i, 480p, 576i, 576p)**

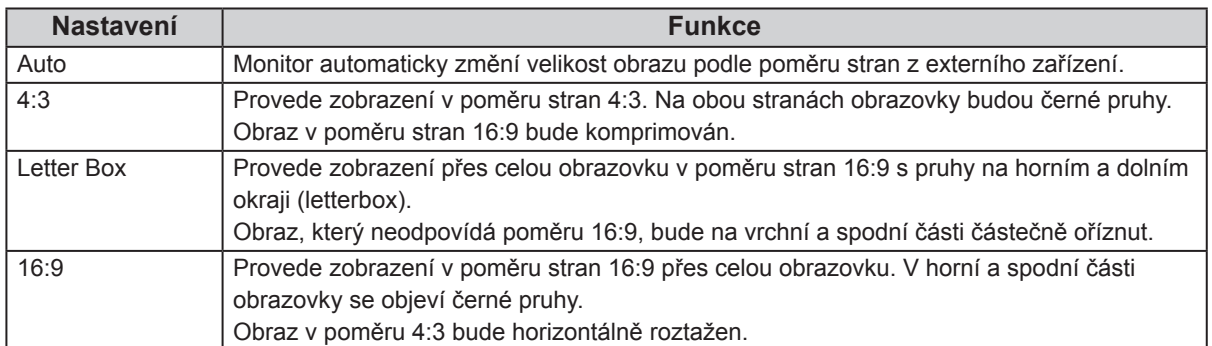

#### Příklad: 480i/480p (16:9)

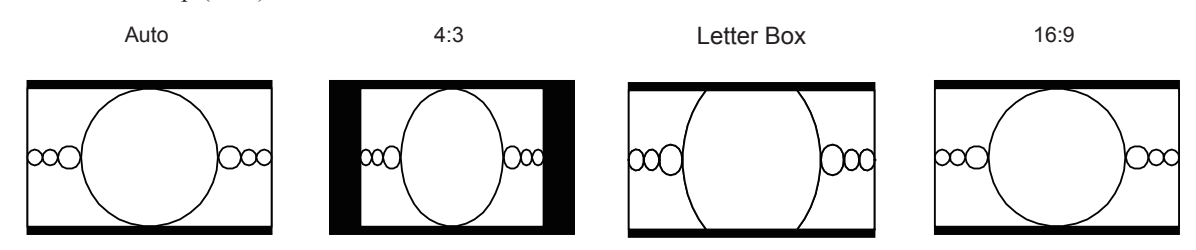

- 1. V obrazovkovém menu zvolte "Screen" a stiskněte ENTER.
- 2. V menu "Screen" zvolte "Screen Size" a stiskněte ENTER.
- 3. Zvolte "Auto", "4:3", "Letter Box" nebo "16:9" pomocí  $\triangle a \blacktriangledown$ .
- 4. Stiskem ENTER opusť te menu.

## **2-2. Nastavení obrazu**

## **●Digitální vstupní signál**

Při digitálním vstupním signálu je obraz vždy správně zobrazen na základě přednastavených hodnot monitoru. Pokud však provedete více pokročilá nastavení, řiďte se podle sekce "2-4. Nastavení barev" (strana 23) a následujících stránek.

## **●Analogový vstupní signál**

#### **Upozornění**

- Podle našich měření zabere stabilizace výkonu elektronických součástek okolo 30 minut. Po zapnutí monitoru proto vyčkejte alespoň 30 minut, než začnete provádět úpravy nastavení monitoru.
- Funkce Self Adjust (automatické nastavení obrazu) nefunguje pro obraz s rozlišením nižším než 800 × 600 (SVGA).
- Tato funkce pracuje správně, je-li obraz zobrazen přes celou plochu na počítačích se systémem Windows nebo Macintosh. Tato funkce nefunguje správně v následujících případech:
	- Je-li obraz zobrazen pouze v části obrazovky (například okno s příkazovým řádkem)
	- Při použití černého pozadí (pozadí plochy atd.)
	- Tato funkce nemusí pracovat správně také s některými typy grafických karet.

Nastavení obrazu LCD monitoru se používá pro omezení blikání obrazovky a pro nastavení správné polohy a velikosti obrazu při použití u daného počítače.

#### **Poznámka**

- Funkce automatického nastavení pracuje tehdy, jsou-li splněny všechny následující podmínky:
- Je-li signál přítomen na vstupu monitoru poprvé nebo při nastavení rozlišení či vertikální/horizontální frekvence, která dříve ještě nebyla použita

Pokud obraz není správně zobrazen ani po provedení automatického seřízení, proveďte nastavení obrazu podle postupu na následujících stranách.

## **Postup**

## **1. Připravte si vzory pro nastavení analogového obrazu.**

Vložte "EIZO LCD Utility Disk" do svého počítače a otevřete soubory se vzory pro seřízení obrazovky.

#### **Poznámka**

<sup>•</sup> Informace o tom, jak otevřít a používat soubory se vzory pro nastavení obrazu ("Screen adjustment pattern files"), naleznete v souboru Readme.txt.

## **2. Proveďte automatické seřízení obrazu při zobrazeném vzoru pro nastavování analogového signálu.**

**● Chcete-li automaticky nastavit velikost, polohu obrazu a blikání**

### **Postup**

1. Zobrazte vzor pro seřízení obrazovky číslo 1 (Pattern 1) přes celou plochu monitoru.

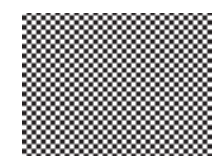

- 2. V obrazovkovém menu zvolte "Screen" a stiskněte ENTER.
- 3. V menu "Screen" zvolte "Analog Adjustment" a stiskněte ENTER.
- 4. V menu "Analog Adjustment" zvolte "Auto Adjustment" a stiskněte ENTER. Funkce automatického nastavení nyní automaticky upraví blikání, polohu a velikost obrazu.

Pokud není zobrazen správný obraz ani pro provedení funkce Auto Adjustment, proveďte nastavení podle postupu na následujících stranách. Je-li obraz zobrazen správně, přejděte na "2-4. Nastavení barev" (strana 23).

## **3. Pro provedení pokročilých nastavení zvolte v obrazovkovém menu volbu "Screen".**

Nastavte hodinové pulzy, fázi a polohu (v tomto pořadí).

## **● Odstranění svislých pruh<sup>ů</sup>**

### **Postup**

- 1. V menu "Screen" zvolte "Analog Adjustment" a stiskněte ENTER.
- 2. V menu "Analog Adjustment" zvolte "Clock" a stiskněte ENTER. Objeví se menu "Clock".
- 3. Pokuste se odstranit svislé pruhy pomocí  $\nabla$  nebo  $\blacktriangle$ .

Tlačítka  $\nabla$  nebo  $\triangle$  tiskněte pomalu, abyste mohli přesně nastavit požadovanou hodnotu.

4. Stiskem ENTER opusť te menu.

Pokud se po nastavení objeví blikání, rozmazaný obraz nebo pruhy, pokračujte dále krokem "Odstranění blikání a rozmazání".

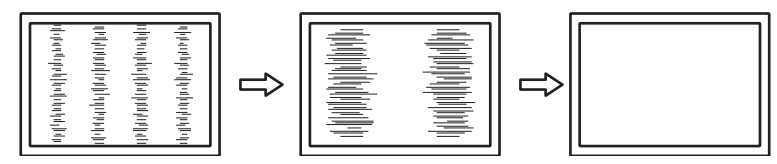

### **● Odstranění blikání a rozmazání**

### **Postup**

- 1. V menu "Screen" zvolte "Analog Adjustment" a stiskněte ENTER.
- 2. V menu "Analog Adjustment" zvolte "Phase" a stiskněte ENTER. Objeví se menu "Phase".
- 3. Pomocí ▼ nebo A nastavte fázi tak, abyste minimalizovali blikání či rozmazání.
- 4. Stiskem ENTER opusť te menu.

Pokud se po nastavení objeví vertikální pruhy, vraťte se k části "Odstranění svislých pruhů".  $(Clock \rightarrow Phase \rightarrow Position)$ 

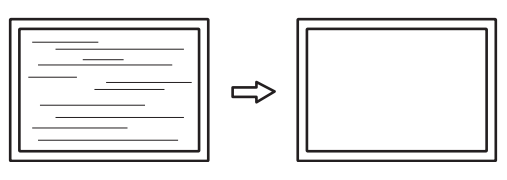

#### **Upozornění**

• U některých typů počítačů nebo grafických karet nelze zcela odstranit blikání či rozmazání.

### **● Úprava polohy obrazu**

#### **Poznámka**

• Vzhledem k tomu, že je počet pixelů a jejich poloha na LCD monitoru pevně daná, existuje pouze jediné správné nastavení polohy obrazu. Funkce nastavení polohy umožňuje pohybovat s obrazem do správné polohy.

#### **Postup**

- 1. V menu "Screen" zvolte "Analog Adjustment" a stiskněte ENTER.
- 2. V menu "Analog Adjustment" zvolte "Hor.Position" nebo "Ver.Position" a stiskněte ENTER. Zobrazí se menu "Hor. Position" nebo "Ver. Position".
- 3. Pomocí  $\nabla$  nebo  $\triangle$  upravte polohu obrazu.
- 4. Stiskem ENTER opusť te menu.

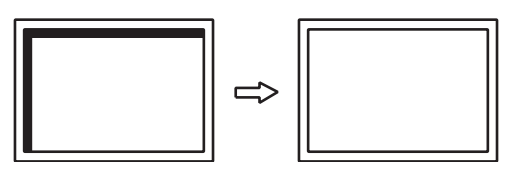

5. Zavřete vzor 1 (Pattern 1).

## **4. Nastavení gradace barev.**

### **● Automatické nastavení gradace barev**

Každý barevný tón (0 až 255) může být zobrazen díky nastavení úrovně výstupního signálu.

### **Postup**

1. Zobrazte vzor pro seřízení obrazovky číslo 2 (Pattern 2) přes celou plochu monitoru.

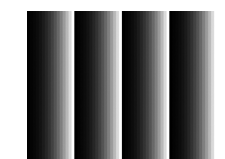

- 2. V obrazovkovém menu zvolte "Screen" a stiskněte ENTER.
- 3. V menu "Screen" zvolte "Analog Adjustment" a stiskněte ENTER.
- 4. V menu "Analog Adjustment" zvolte "Range Adjustment" a stiskněte ENTER. Provede se automatické nastavení výstupního rozsahu.
- 5. Zavřete vzor 2 (Pattern 2).

## **2-3. Volba režimu zobrazení (Color Mode)**

Tato funkce umožňuje snadnou volbu požadovaného režimu barev v závislosti na použití monitoru.

### **● Obrazové režimy**

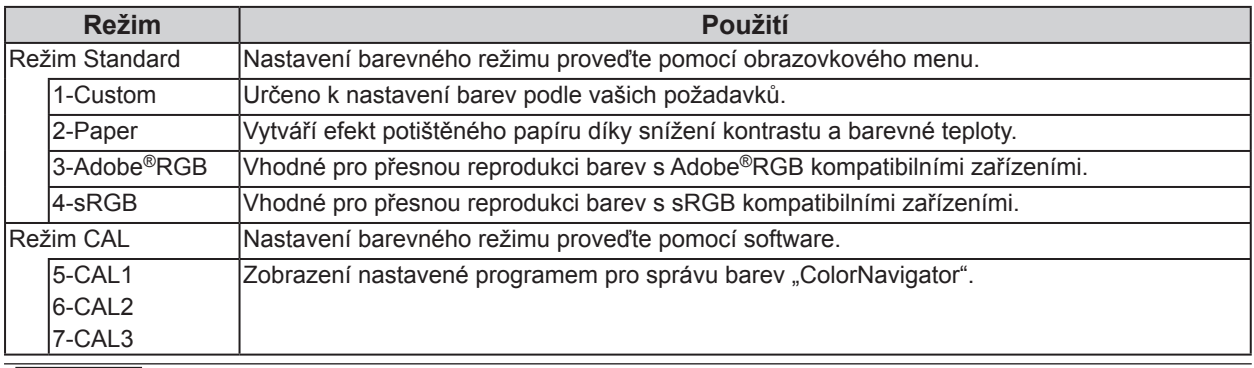

#### **Upozornění**

• Během použití programu ColorNavigator neovládejte žádné funkce monitoru.

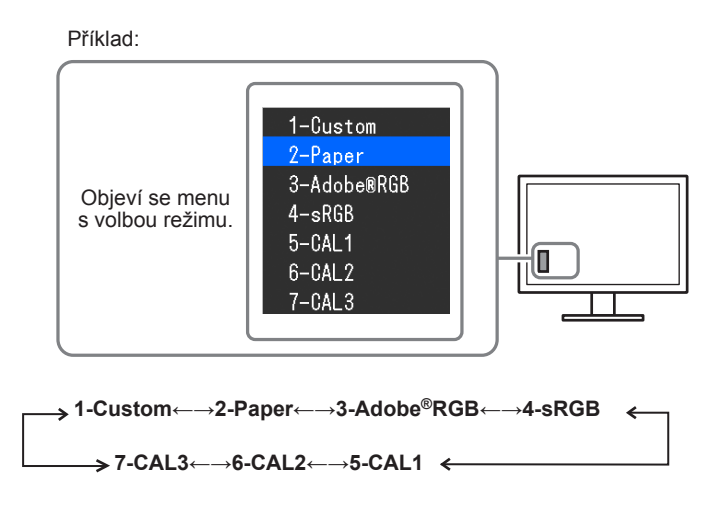

### **Postup**

1. Stiskněte MODE.

Menu s režimy se objeví v levém dolním rohu obrazovky.

2. Po každém stisku MODE se zvolí vždy následující režim v seznamu.

Zatímco je zobrazeno menu s volbou režimu, můžete pomocí ▲ nebo ▼ přepínat režim.

#### **Poznámka**

- Obrazovkové menu (Adjustment menu) a menu s volbou režimu (Mode menu) nemohou být zobrazena současně.
- Můžete zakázat volbu určitého režimu. Více informací naleznete v kapitole "3-2. Vynechávání nepoužívaných režimů zobrazení" (strana 33).

## **2-4. Nastavení barev**

V režimu Standard umožňuje menu "Color" v obrazovkovém menu nezávisle upravovat nastavení barev pro jednotlivé režimy.

#### **Upozornění**

- Podle našich měření zabere stabilizace výkonu elektronických součástek okolo 30 minut. Po zapnutí monitoru proto vyčkejte alespoň 30 minut, než začnete provádět úpravy nastavení monitoru.
- Stejný obraz může na více monitorech vypadat mírně odlišně kvůli charakteristickým vlastnostem každého monitoru. Jemné nastavení barev proveďte pomocí vizuálního porovnání obou monitorů.

#### **Poznámka**

• Hodnoty uvedené v "K" nebo "%" slouží pouze pro orientaci.

## **●Nastavení jasu**

Jas obrazovky se nastavuje díky změně intenzity podsvícení (světelného zdroje za LCD panelem).

#### **Nastavitelná škála**

0 až 100 %

### **Postup**

1. Stiskněte ∧nebo ▼.

Objeví se menu Brightness.

- 2. Pomocí ∧nebo v proveďte nastavení.
- 3. Stiskem ENTER opusť te menu.

#### **Upozornění**

• Pokud zadanou hodnotu nezle nastavit, změní se její barva na purpurovou. V takovém případě hodnotu změňte.

#### **Poznámka**

• Další možností je použití volby "Brightness" v sekci "Color" v obrazovkovém menu.

## **●Nastavení teploty barev**

Teplotu barev je možné změnit.

Teplota barev se obvykle používá pro vyjádření odstínu "bílé" a/nebo "černé" pomocí numerické hodnoty. Hodnota se udává ve stupních "K" (Kelvina).

Při vyšších teplotách jsou bílé tóny zabarveny do modra, zatímco při nižších teplotách do červena. Pro každou barevnou teplotu se nastaví předvolené hodnoty zisku (gain).

### **Nastavitelná škála**

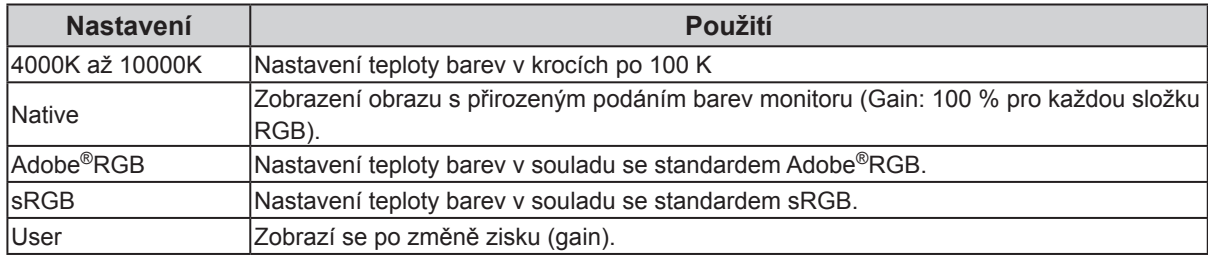

### **Postup**

- 1. V obrazovkovém menu zvolte "Color" a stiskněte ENTER.
- 2. V menu "Color" zvolte "Temperature" a stiskněte ENTER.
- 3. Pomocí  $\triangle$  nebo  $\nabla$  proveďte nastavení.
- 4. Stiskem ENTER opusť te menu.

#### **Poznámka**

• "Gain" umožňuje provést pokročilejší nastavení (viz "Nastavení zisku" (strana 28)).

## **●Nastavení hodnoty gama**

Pomocí této funkce lze nastavit hodnotu gama. Jas monitoru se také mění v závislosti na vstupním signálu, avšak míra změny není proporcionální vůči vstupnímu signálu. Zajištění rovnoměrné závislosti jasu monitoru na vstupním signálu se označuje jako "gama korekce".

### **Nastavitelná škála**

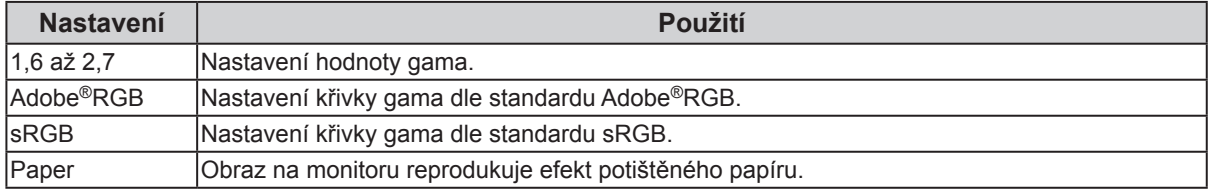

- 1. V obrazovkovém menu zvolte "Color" a stiskněte ENTER.
- 2. V menu "Color" zvolte "Gamma" a stiskněte ENTER.
- 3. Pomocí  $\triangle$  nebo  $\nabla$  proveďte nastavení.
- 4. Stiskem ENTER opusť te menu.

## **●Nastavení barevného gamutu**

Umožňuje nastavení škály barevné reprodukce (barevného gamutu). "Barevný gamut" je škála barev, kterou jsou zařízení jako monitory, digitální fotoaparáty a tiskárny schopné zobrazit. Je definováno několik standardů.

### **Nastavitelná škála**

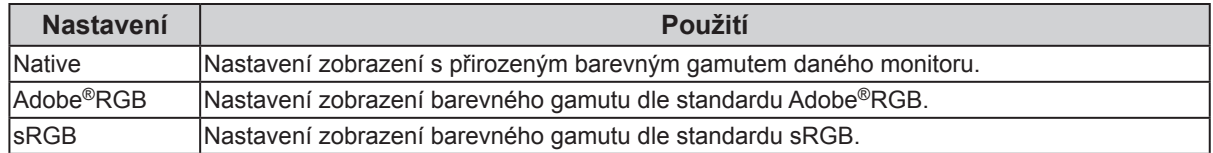

#### **Postup**

- 1. V obrazovkovém menu zvolte "Color" a stiskněte ENTER.
- 2. V menu "Color" zvolte "Color Gamut" a stiskněte ENTER.
- 3. Pomocí  $\triangle$  nebo  $\nabla$  proveďte nastavení.
- 4. Stiskem ENTER opusť te menu.

#### **Poznámka**

• Je možné nastavit režim zobrazování určeného barevného gamutu, který vybočuje ze standarního nastavení gamutu monitoru. Více informací naleznete v kapitole "Nastavení prahování" (strana 27).

## **●Provádění pokročilých nastavení**

Zde je možné provést pokročilé nastavení barev.

### **Nastavení odstínu barev**

Tato funkce umožňuje nastavit barevný odstín.

### **Nastavitelná škála**

-100 až 100

### **Postup**

- 1. V obrazovkovém menu zvolte "Color" a stiskněte ENTER.
- 2. V menu "Color" zvolte "Advanced Settings" a stiskněte ENTER.
- 3. Vyberte "Hue" a stiskněte ENTER.
- 4. Pomocí **∆** nebo  $\blacktriangledown$  proveďte nastavení.
- 5. Stiskem ENTER opusť te menu.

#### **Upozornění**

• Použitím této funkce může dojít ke ztrátě některých barevných odstínů.

## **Nastavení sytosti barev**

Tato funkce umožňuje nastavit sytost barev.

### **Nastavitelná škála**

-100 až 100

### **Postup**

- 1. V obrazovkovém menu zvolte "Color" a stiskněte ENTER.
- 2. V menu "Color" zvolte "Advanced Settings" a stiskněte ENTER.
- 3. Vyberte "Saturation" a stiskněte ENTER.
- 4. Pomocí **∆** nebo **v** proveďte nastavení.
- 5. Stiskem ENTER opusť te menu.

#### **Upozornění**

• Použitím této funkce může dojít ke ztrátě některých barevných odstínů.

### **Poznámka**

• Při minimální hodnotě (-100) bude obraz monochromatický.

## **Nastavení prahování**

Tato funkce vám umožňuje nastavit zobrazení barev tak, aby odpovídaly standardním hodnotám definovaného barevného gamutu (například sRGB).

### **Postup**

- 1. V obrazovkovém menu zvolte "Color" a stiskněte ENTER.
- 2. V menu "Color" zvolte "Advanced Settings" a stiskněte ENTER.
- 3. Vyberte "Clipping" a stiskněte ENTER.
- 4. Pomocí  $\triangle$  nebo  $\nabla$  zvolte "On" nebo "Off".

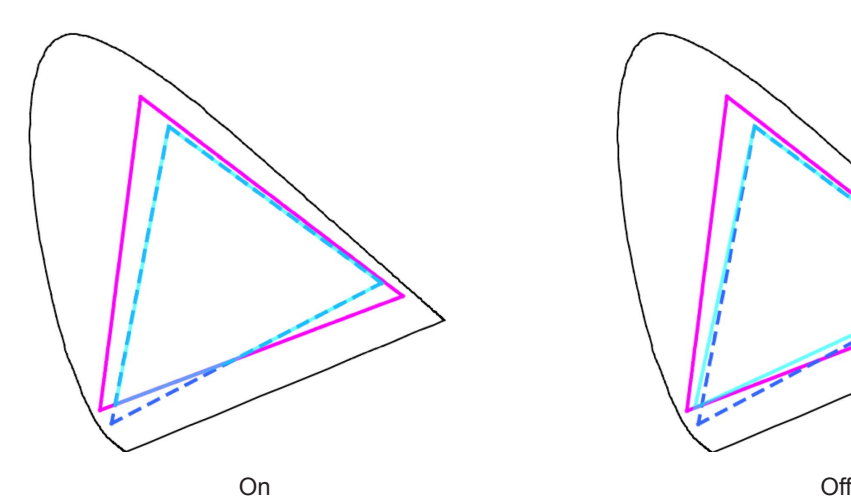

Barevné zobrazení odpovídá standardním hodnotám. Barvy nacházející se mimo gamut monitoru budou oříznuty (clipping).

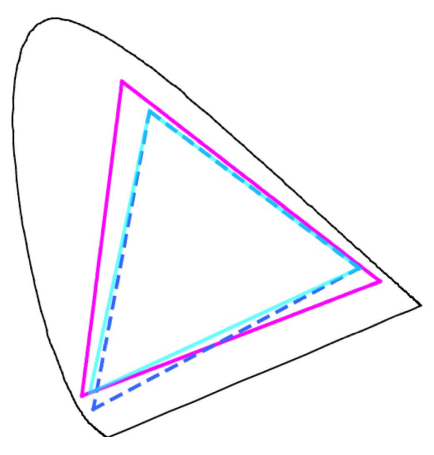

Barvy jsou zobrazeny s důrazem na jejich stupňování více než na věrnost zobrazení. Primární barvy nacházející se mimo gamut monitoru (na diagramu znázorněny modře) budou upraveny na co nejpodobnější barvu, kterou monitor dokáže zobrazit.

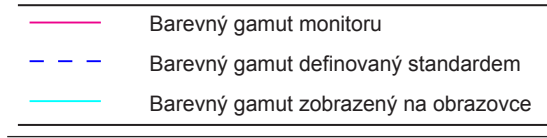

#### **Upozornění**

• Tento diagram je pouze demonstrační, nezobrazuje skutečný barevný gamut monitoru.

5. Stiskem ENTER opusť te menu.

#### **Upozornění**

• Tato funkce není k dispozici v případě, že byla v nastavení "Nastavení barevného gamutu" (strana 25) zvolena možnost "Native".

## **Nastavení zisku**

Jas jednotlivých barevných složek (červená/zelená/modrá) bývá označován jako zisk (Gain). Nastavením zisku lze také změnit odstín "bílé".

### **Nastavitelná škála**

0 až 100 %

### **Postup**

- 1. V obrazovkovém menu zvolte "Color" a stiskněte ENTER.
- 2. V menu "Color" zvolte "Advanced Settings" a stiskněte ENTER.
- 3. Vyberte "Gain" a stiskněte ENTER.
- 4. Vyberte barvu, kterou chcete nastavit ("Red", "Green" nebo "Blue"), a stiskněte ENTER.
- 5. Pomocí  $\triangle$  nebo  $\nabla$  proved'te nastavení.
- 6. Stiskem ENTER opusť te menu.

#### **Upozornění**

• Použitím této funkce může dojít ke ztrátě některých barevných odstínů.

#### **Poznámka**

- Změníte-li nastavení "Temperature", dojde ke zrušení tohoto nastavení.
- Hodnota zisku se mění podle zvolené teploty barev.
- Pokud změníte zisk, přepne se teplota barev na "User".

## **Nastavení základních 6 barev**

Hodnoty odstínu a sytosti je možné nastavit pro 6 základních barev: Magenta (purpurová), Red (červená), Yellow (žlutá), Green (zelená), Cyan (azurová), a Blue (modrá).

### **Nastavitelná škála**

-100 až 100

- 1. V obrazovkovém menu zvolte "Color" a stiskněte ENTER.
- 2. V menu "Color" zvolte "Advanced Settings" a stiskněte ENTER.
- 3. Vyberte "6 Colors" a stiskněte ENTER.
- 4. Vyberte barvu, kterou chcete nastavit ("Magenta", "Red", "Yellow", "Green", "Cyan" nebo "Blue"), a stiskněte ENTER.
- 5. Vyberte "Hue", "Saturation" nebo "Lightness" a stiskněte ENTER.
- 6. Pomocí  $\triangle$  nebo  $\nabla$  proveďte nastavení.
- 7. Stiskem ENTER opusť te menu.

## **2-5. Optimální nastavení pro pohyblivý obraz**

Součástí tohoto produktu je funkce Overdrive. Tato funkce redukuje množství reziduálních snímků, které vznikají u rychle se měnícího obrazu. Pokud se šum nebo reziduální snímky vyskytují nežádoucím způsobem při nastavení funkce "Overdrive" na "On", změňte nastavení na "Off".

Výchozí nastavení: "Off"

#### **Postup**

- 1. V obrazovkovém menu zvolte "Screen" a stiskněte ENTER.
- 2. V menu "Screen" zvolte "Overdrive" a stiskněte ENTER.
- 3. Pomocí  $\triangle$  nebo  $\nabla$  zvolte "On" nebo "Off".
- 4. Stiskem ENTER opusť te menu.

## **2-6. Nastavení barevného prostoru**

Umožňuje nastavení barevného prostoru vstupního signálu. V případě, že je zobrazení barev nepřesné, nastavte tuto hodnotu na jinou než "Auto".

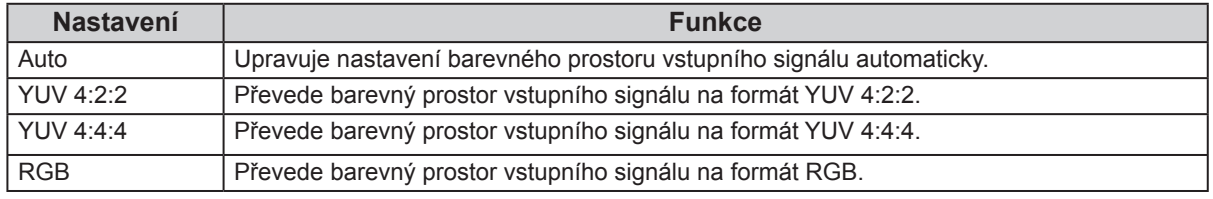

#### **Postup**

- 1. V obrazovkovém menu zvolte "Screen" a stiskněte ENTER.
- 2. V menu "Screen" zvolte "Color Space" a stiskněte ENTER.
- 3. Zvolte "Auto", "4:3", "YUV 4:2:2", "YUV 4:4:4" nebo "RGB" pomocí  $\blacktriangle$  a  $\blacktriangledown$ .
- 4. Stiskem ENTER opusť te menu.

#### **Upozornění**

- Toto nastavení je vyžadováno v případě, že je k monitoru připojeno zařízení DVI (portem HDMI) za použití redukce DVI-HDMI.
- I v případě nastavené hodnoty "Auto" nemusí dojít k přesnému zobrazení barev.

#### **Poznámka**

- Barevný prostor na vstupu DVI je převeden do formátu RGB.
- Více informací o nastavení rozsahu vstupních signálů naleznete v kapitole "2-7. Zvětšení rozsahu výstupního signálu" (strana 30).

## **2-7. Zvětšení rozsahu výstupního signálu**

Úrovně černé a bílé ve výstupním video signálu do monitoru je možné v závislosti na externím zařízení omezit. Pokud je signál zobrazen na monitoru v tomto omezeném rozsahu, bude černá barva mdlá, bílá nevýrazná a celkový kontrast se sníží. Aby došlo k obnovení výchozího kontrastního poměru monitoru, je možné u tohoto typu signálu zvětšit jeho rozsah.

Příklad:

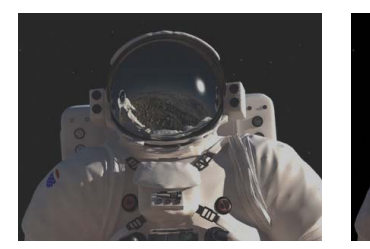

Obraz s omezeným rozsahem Obraz se zvětšeným rozsahem

## **●Zvětšení rozsahu výstupního signálu**

Rozsah výstupního signálu je pro obrazovku zvětšen na 0–255.

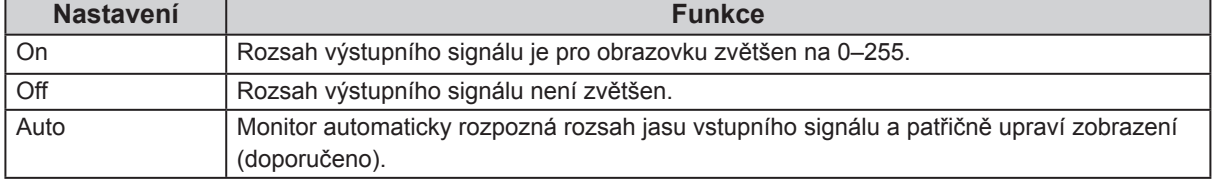

### **Postup**

- 1. V obrazovkovém menu zvolte "Screen" a stiskněte ENTER.
- 2. V menu "Screen" zvolte "Range Extension" a stiskněte ENTER.
- 3. V menu "Range Extension" zvolte "Range Extension" a stiskněte ENTER.
- 4. Pomocí  $\triangle$  nebo  $\nabla$  zvolte "On", "Off" nebo "Auto".

### **Upozornění**

- V případě použití signálu DVI nelze zvolit hodnotu "Auto".
- Pokud je nastavení "Range Extension" na "On" při rozsahu výstupního signálu 0–255, může se přechod z černé do bílé barvy ztrácet.
- 5. Stiskem ENTER opusť te menu.

## **●Výběr rozsahu signálu ke zvětšení**

Pomocí nastavení "Super white" na "On" nebo "Off" je možné zvolit metodu zvětšení rozsahu signálu.

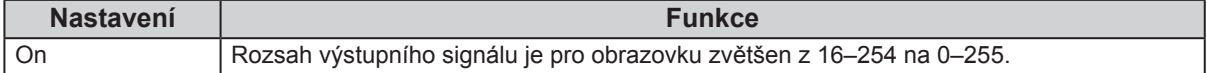

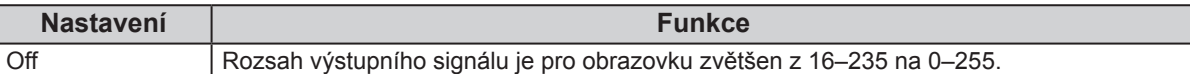

Výchozí nastavení: "Off"

### **Postup**

- 1. V obrazovkovém menu zvolte "Screen" a stiskněte ENTER.
- 2. V menu "Screen" zvolte "Range Extension" a stiskněte ENTER.
- 3. V menu "Range Extension" zvolte "Super White" a stiskněte ENTER.
- 4. Pomocí  $\triangle$  nebo  $\nabla$  zvolte "On" nebo "Off".
- 5. Stiskem ENTER opusť te menu.

### **Upozornění**

• Pokud je funkce "Range Extension" nastavena na "Off", lze toto nastavení změnit, avšak žádné změny nebudou provedeny.

## **2-8. Nastavení HDMI**

## **●Redukce šumu**

Tato funkce slouží k redukování nepatrného šumu, který se zobrazuje u tmavého obrazu. Použijte tuto funkci ke snížení šumu a zrnění.

### **Postup**

- 1. V obrazovkovém menu zvolte "Screen" a stiskněte ENTER.
- 2. V menu "Screen" zvolte "HDMI Settings" a stiskněte ENTER.
- 3. Vyberte "Noise Reduction" a stiskněte ENTER.
- 4. Pomocí  $\triangle$  nebo  $\nabla$  zvolte "On" nebo "Off".
- 5. Stiskem ENTER opusť te menu.

### **Upozornění**

• Funkce Noise Reduction může zhoršit kvalitu obrazu, který šum neobsahuje.

## **Kapitola 3 Nastavení monitoru**

## **3-1. Nastavení obrazovkového menu**

Jazyk, orientace a poloha obrazovkového menu na obrazovce lze změnit.

## **●Výběr jazyka**

Tato funkce slouží k nastavení jazyka obrazovkového menu a informačních zpráv.

### **Volitelné jazyky**

Angličtina/ němčina/ francouzština/ španělština/ italština/ švédština/ japonština/ zjednodušená čínština/ tradiční čínština

### **Postup**

- 1. V obrazovkovém menu zvolte "Menu Settings" a stiskněte ENTER.
- 2. V menu "Menu Settings" zvolte "Language" a stiskněte ENTER.
- 3. Pomocí  $\triangle$  nebo  $\nabla$  vyberte jazyk.
- 4. Stiskem ENTER opusť te menu.

## **●Nastavení orientace**

Tato funkce umožňuje změnit orientaci obrazovkového menu.

### **Postup**

- 1. V obrazovkovém menu zvolte "Menu Settings" a stiskněte ENTER.
- 2. V menu "Menu Settings" zvolte "Orientation" a stiskněte ENTER.
- 3. Pomocí ∧ nebo v zvolte "Landscape" nebo "Portrait".
- 4. Stiskem ENTER opusť te menu.
- 5. Pokud zvolíte "Portrait", otočte monitor o 90° ve směru hodinových ručiček.

#### **Upozornění**

- Zkontrolujte, zda jsou kabely správně připojeny.
- Obrazovku otáčejte vždy až po vytažení do nejvyšší polohy na stojanu a nastavení sklonu vzhůru.

#### **Poznámka**

• Při použití monitoru v poloze "Portrait" je nutná grafická karta s podporou tohoto zobrazení. Při umístění monitoru do polohy "Portrait" je nutné změnit nastavení grafické karty. Blíže viz návod od grafické karty.

## **●Změna polohy obrazovkového menu**

Polohu obrazovkového menu je možné změnit.

- 1. V obrazovkovém menu zvolte "Menu Settings" a stiskněte ENTER.
- 2. V menu "Menu Settings" zvolte "Menu Position" a stiskněte ENTER.
- 3. Pomocí  $\triangle$  nebo  $\blacktriangledown$  zvolte polohu menu.
- 4. Stiskem ENTER opusť te menu.

## **3-2. Vynechávání nepoužívaných režimů zobrazení**

Tato funkce umožňuje povolit či zakázat volby režimu, které chcete vynechat. Tuto funkci použijte v případě, že chcete zabránit používání určitého režimu.

#### **Postup**

- 1. V obrazovkovém menu zvolte "Tools" a stiskněte ENTER.
- 2. V menu "Tools" zvolte "Mode Skip" a stiskněte ENTER.
- 3. Pomocí  $\triangle$  nebo  $\nabla$  vyberte režim, který chcete změnit, a stiskněte ENTER.
- 4. Pomocí  $\triangle$  nebo  $\nabla$  zvolte "-" nebo "Skip".
- 5. Stiskem ENTER opusť te menu.

#### **Upozornění**

• Všechny režimy najednou nelze nastavit na "Skip". Alespoň jeden režim musí být nastaven na "-".

#### **Poznámka**

• Dostupný režim CAL závisí dle továrního nastavení na příslušném vstupním signálu.

## **3-3. Zobrazení a skrytí loga EIZO**

Po zapnutí monitoru se na obrazovce objeví logo EIZO. Pomocí této funkce můžete povolit nebo zakázat zobrazování loga EIZO.

#### **Postup**

- 1. Stiskem  $\bigcup$  vypněte monitor.
- 2. Přidržte tlačítko MODE a stiskněte tlačítko  $\Theta$  na dobu nejméně dvou sekund, monitor se zapne. Objeví se menu "Optional Settings".
- 3. V menu "Optional Settings" zvolte "Logo" a stiskněte ENTER.
- 4. Pomocí ▲ nebo ▼ zvolte "On" nebo "Off" a stiskněte ENTER.
- 5. Pomocí  $\triangle$  nebo  $\nabla$  zvolte "Finish".
- 6. Stiskněte ENTER.

## **3-4. Uzamčení funkčních tlačítek**

Tato funkce umožňuje zamknout nastavení a zabránit tak jejím změnám.

- 1. Stiskem  $\bigcup$  vypněte monitor.
- 2. Přidržte tlačítko MODE a stiskněte tlačítko  $\Phi$  na dobu nejméně dvou sekund, monitor se zapne. Objeví se menu "Optional Settings".
- 3. V menu "Optional Settings" zvolte "Key Lock" a stiskněte ENTER.
- 4. Pomocí ▲ nebo ▼ zvolte "Off" (vypnuto), "Menu" nebo "All" (vše) a stiskněte ENTER.

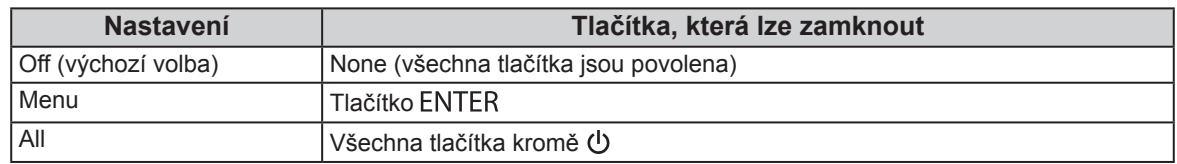

- 5. Vyberte "Finish" pomocí  $\triangle$  nebo  $\nabla$ .
- 6. Stiskněte ENTER.

## **3-5. Změna nastavení DUE (Digital Uniformity Equalizer)**

Součástí tohoto produktu je funkce Digital Uniformity Equalizer, která redukuje nestejnoměrnosti obrazu. Nastavení funkce DUE lze změnit.

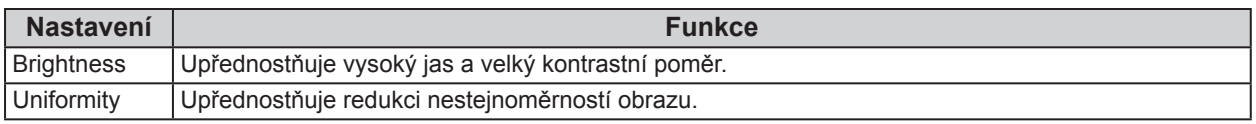

#### **Upozornění**

• Ke změně nastavení technologie DUE je zapotřebí změnit nastavení zobrazení monitoru. Cílové nastavení a korelaci proveďte za pomoctí softwaru ColorNavigator. Blíže viz návod k programu ColorNavigator na disku CD-ROM.

### **Postup**

- 1. Stiskem  $\bigcup$  vypněte monitor.
- 2. Přidržte tlačítko MODE a stiskněte tlačítko  $\Theta$  na dobu nejméně dvou sekund, monitor se zapne. Objeví se menu "Optional Settings".
- 3. V menu "Optional Settings" zvolte "DUE Priority" a stiskněte ENTER.
- 4. Vyberte "Uniformity" nebo "Brightness" pomocí ▲ nebo ▼ a stiskněte ENTER.
- 5. Vyberte "Finish" pomocí  $\triangle$  nebo  $\nabla$ .
- 6. Stiskněte ENTER.

## **3-6. Nastavení šířky pásma signálu**

Škálu frekvencí a citlivosti detekce změny v signálu lze změnit.

#### **Upozornění**

• Tuto funkci nelze použít u vstupu HDMI.

- 1. Stiskem  $\bigcup$  vypněte monitor.
- 2. Přidržte tlačítko MODE a stiskněte tlačítko (b) na dobu nejméně dvou sekund, monitor se zapne. Objeví se menu "Optional Settings".
- 3. V menu "Optional Settings" zvolte "Signal Selection" a stiskněte ENTER.
- 4. Pomocí  $\triangle$  nebo  $\nabla$  zvolte požadovaný vstupní signál a stiskněte ENTER.
- 5. Zvolte "Signal Bandwidth" a stiskněte ENTER.
- 6. Pomocí  $\triangle$  nebo  $\nabla$  zvolte "Normal", "Wide 1" nebo "Wide 2" a stiskněte ENTER.
- 7. Vyberte "Finish" pomocí  $\triangle$  nebo  $\nabla$ .
- 8. Stiskněte ENTER.

## **3-7. Resetování nastavení**

Všechna nastavení budou resetována do výchozího stavu.

#### **Upozornění**

• Po resetování není možné zrušit tuto operaci.

```
Poznámka
```
• Popis výchozích nastavení, viz "Hlavní výchozí nastavení" (strana 54).

## **●Resetování nastavení barev**

Všechna nastavení budou resetována do výchozího stavu.

### **Postup**

- 1. V obrazovkovém menu zvolte "Color" a stiskněte ENTER.
- 2. V menu "Color" zvolte "Color Reset" a stiskněte ENTER.
- 3. Pomocí  $\triangle$  nebo  $\nabla$  zvolte "Execute".
- 4. Stiskněte ENTER.

## **●Obnovení všech nastavení/hodnot na výchozí tovární hodnoty**

Tato funkce resetuje všechna nastavení na výchozí hodnoty (kromě menu "Optional Settings" a "USB Selection").

- 1. V obrazovkovém menu zvolte "Tools" a stiskněte ENTER.
- 2. V menu "Tools" zvolte "All Reset" a stiskněte ENTER.
- 3. Pomocí  $\triangle$  nebo  $\nabla$  zvolte "Execute".
- 4. Stiskněte ENTER.

## **Kapitola 4 Připojení více externích zařízení**

Tento přístroj je vybaven několika konektory pro externí zařízení a umožňuje přepínat na vstup, který se má zobrazit.

## **Příklady zapojení**

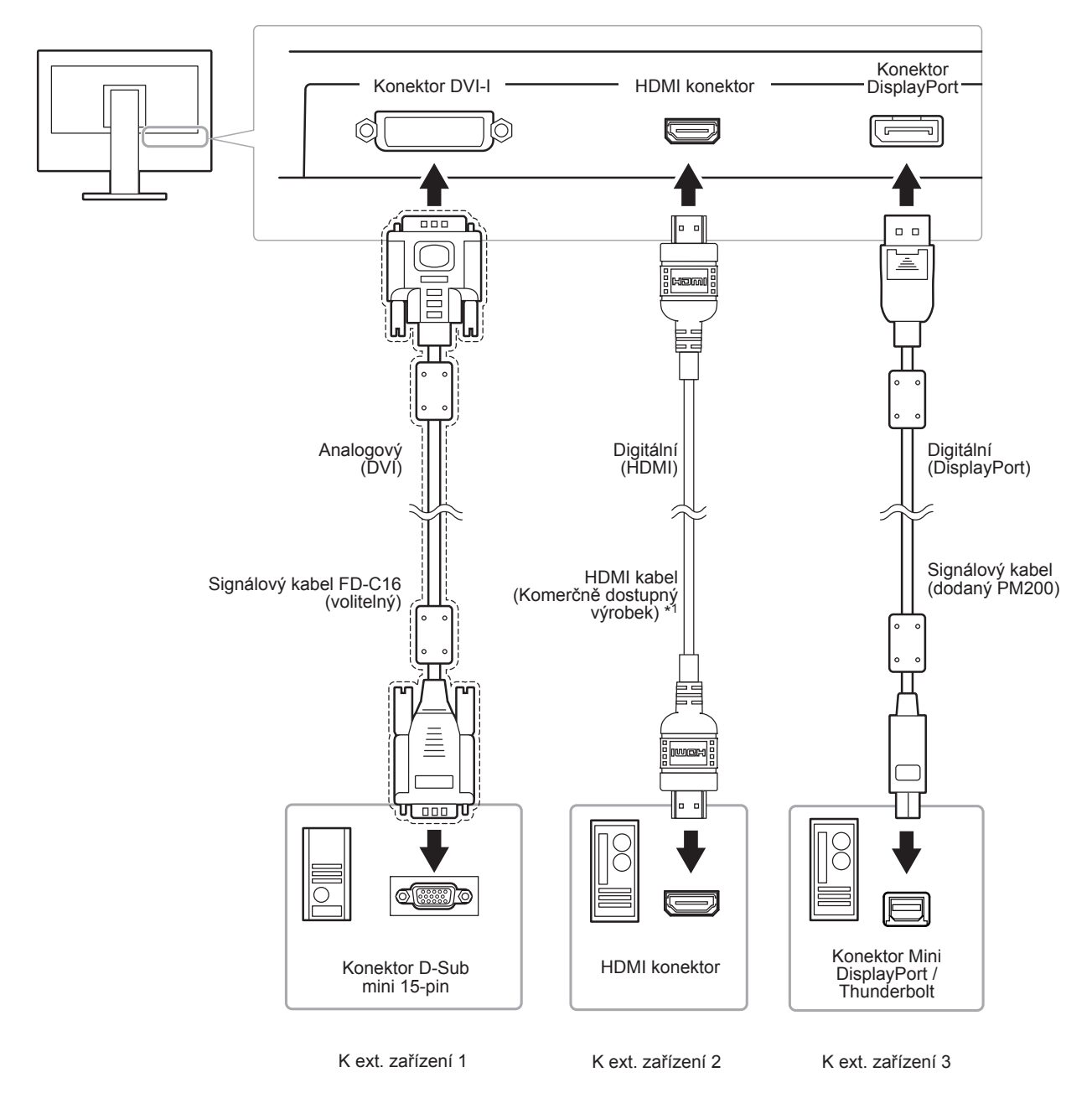

\*1 Použijte produkt schopný vysokorychlostního přenosu.

## **4-1. Přepínání mezi vstupními signály**

Po každém stisku tlačítka SIGNAL se přepne vstupní signál.

Po přepnutí signálu se v pravém horním rohu obrazovky objeví na několik sekund typ vstupního portu.

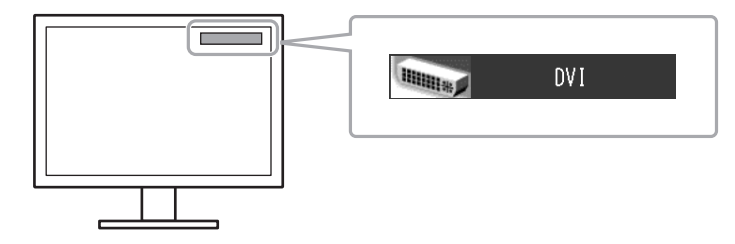

## **4-2. Režim přepínání vstupních signálů**

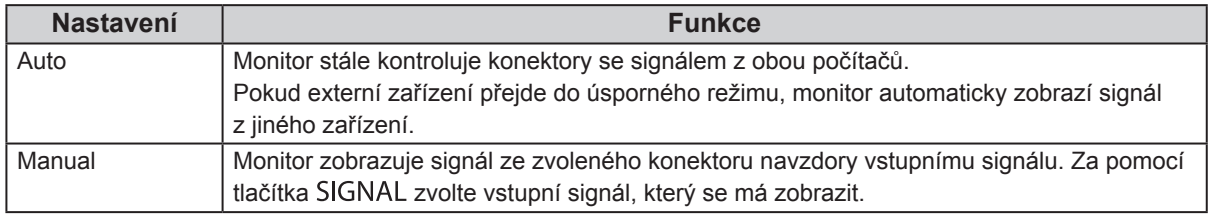

### **Postup**

- 1. V obrazovkovém menu zvolte "Tools" a stiskněte ENTER.
- 2. V menu "Tools" zvolte "Input Selection" a stiskněte ENTER.
- 3. Pomocí ∧nebo v zvolte "Auto" nebo "Manual".
- 4. Stiskem ENTER opusť te menu.

#### **Poznámka**

• Pokud je položka "Input Selection" nastavena na "Auto", aktivuje se úsporný režim monitoru pouze tehdy, pokud jsou všechna externí zařízení v úsporném režimu.

## **4-3. Vynechávání nepoužívaných vstupních signálů**

Tato funkce umožňuje zakázat některé ze vstupních signálů během přepínání vstupů.

- 1. V obrazovkovém menu zvolte "Tools" a stiskněte ENTER.
- 2. V menu "Tools" zvolte "Input Skip" a stiskněte ENTER.
- 3. Pomocí ▲ nebo v zvolte požadovaný vstupní signál a stiskněte ENTER.
- 4. Pomocí  $\triangle$  nebo  $\nabla$  zvolte "-" nebo "Skip".
- 5. Stiskem ENTER opusť te menu.

## **4-4. Automatické přepnutí portu USB**

Tato funkce umožňuje připojení vstupního signálu na vstupní USB port v případě, že je jeden monitor připojen ke dvěma počítačům. Toto umožňuje automatické přepojení USB portu po přepnutí vstupního signálu. Ke kalibraci monitoru k použití dvou počítačů není třeba kabely USB připojovat znova. USB zařízení jako myš nebo klávesnice připojené k jednomu monitoru lze používat s dvěma počítači.

#### **Upozornění**

- Na portu USB-2 se při dodání nachází kryt. Před použitím portu USB-2 tento kryt odstraňte.
- K přepnutí používaného USB portu jsou zapotřebí dva kabely USB. Připravte si kabely.
- Pokud je k monitoru připojeno úložné zařízení, např. USB flash disk, odpojte jej před změnou nastavení. V opačném případě může dojít ke ztrátě nebo poškození dat.
- Rozložení klávesnice nelze změnit.

#### **Poznámka**

- V případě, že má položka "Input Selection" nastavenou hodnotu "Auto", přepne se port USB automaticky v závislosti na přepnutí zdroje vstupního signálu.
- Výstupní port USB lze ovládat pomocí aktuálně připojeného PC.

- 1. V obrazovkovém menu zvolte "Tools" a stiskněte ENTER.
- 2. V menu "Tools" zvolte "USB Selection" a stiskněte ENTER.
- 3. Pomocí  $\triangle$  nebo  $\nabla$  zvolte požadovaný vstupní signál a stiskněte ENTER.
- 4. Pomocí  $\triangle$  nebo  $\nabla$  zvolte "USB-1" nebo "USB-2".
- 5. Stiskem ENTER opusť te menu.

## **Kapitola 5 Funkce úspory energie**

## **5-1. Nastavení úsporného režimu**

Tato funkce umožňuje nastavit, zda má monitor přejít do úsporného režimu v závislosti na stavu externího zařízení, které je k němu připojeno. Pokud monitor přejde do úsporného režimu, nebude na něm zobrazen žádný obraz.

#### **Upozornění**

- Vypnutím hlavního vypínače nebo odpojením napájecího kabelu zcela odpojíte napájení monitoru.
- Zařízení připojená do výstupního USB portu pracují v úsporném režimu monitoru i při vypnutém vypínači napájení. Z tohoto důvodu se může spotřeba monitoru měnit i v úsporném režimu v závislosti na připojených USB zařízeních.
- Pět sekund před přechodem do úsporného režimu se zobrazí předběžná zpráva.

### **Postup**

- 1. Vyberte "PowerManager" z menu Adjustment a stiskněte ENTER.
- 2. Vyberte "Power Save" z menu "PowerManager" a stiskněte ENTER.
- 3. Pomocí  $\triangle$  nebo  $\nabla$  zvolte "On" nebo "Off".
- 4. Stiskem ENTER opusť te menu.

#### **Popis úsporného režimu**

#### **Je-li jako externí zařízení připojeno PC**

### **Při vstupním signálu DVI**

- U digitálního připojení: vyhovuje standardu DVI DMPM.
- U analogového připojení: vyhovuje standardu VESA DPM.

#### **Při vstupním signálu DisplayPort**

Tento monitor vyhovuje standardu "DisplayPort Standard V1.1a".

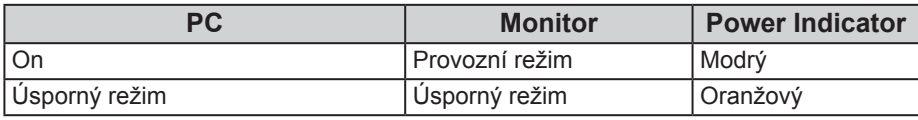

### **Je-li jako externí zařízení připojen jiný přístroj než PC**

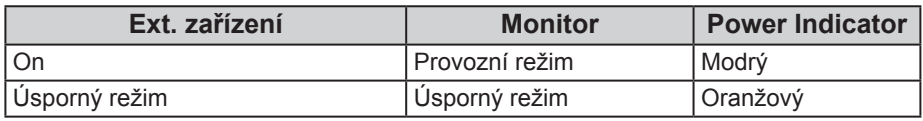

#### **Opuštění úsporného režimu**

Pokud monitor detekuje vstupní signál, automaticky přejde z úsporného režimu zpátky do normálního režimu.

## **5-2. Nastavení jasu indikátoru napájení**

Jas indikátoru napájení (modrá barva) lze nastavit. (Výchozí nastavení: 4)

### **Postup**

- 1. Vyberte "PowerManager" z menu Adjustment a stiskněte ENTER.
- 2. V menu "PowerManager" zvolte "Indicator" a stiskněte ENTER.
- 3. Pomocí  $\triangle$  nebo  $\nabla$  nastavte požadovaný jas indikátoru od 1 do 7 nebo zvolte "Off" (vypnuto).
- 4. Stiskem ENTER opusť te menu.

## **5-3. Kontrola míry úspory energie**

Menu EcoView umožňuje zkontrolovat hodnoty Power Reduction, CO<sub>2</sub> Reduction a Eco Performance Level. Čím více dílků se rozsvítí na ukazateli Eco Performance Level, tím vyšší je úroveň úspory energie.

#### **Postup**

- 1. Vyberte "PowerManager" z menu Adjustment a stiskněte ENTER.
- 2. Vyberte "EcoView Index" z "PowerManager" a stiskněte ENTER. Objeví se "EcoView Index".

#### **Poznámka**

- Power reduction: omezení spotřeby elektrické energie podsvícení displeje v závislosti na aktuálně nastaveném jasu.  $CO<sub>2</sub>$  reduction: vypočítáno z hodnoty "Power reduction". Jedná se o odhadované množství emisí  $CO<sub>2</sub>$ , které se uspoří při používání monitoru 1 hodinu.
	- Numerická hodnota byla vypočtena na základě koeficientu (0,000555 t CO2/kWh) dle příslušné vyhlášky japonského ministerstva (2006, Ministry of Economy, Trade and Industry, Ministry of Environment, civil code article 3) a může se v jednotlivých zemích a letech lišit.

## **5-4. Nastavení úsporného režimu konektoru DisplayPort**

Tato funkce umožňuje upravit nastavení napájení konektoru DisplayPort.

#### **Upozornění**

• V případě, že je nastavení na "On", může dojít k posunutí okna zobrazení při přepnutí signálu. V těchto případech je vhodné přepnout nastavení na "Off".

- 1. Stiskem  $\bigcup$  vypněte monitor.
- 2. Přidržte tlačítko MODE a stiskněte tlačítko  $\Phi$  na dobu nejméně dvou sekund, monitor se zapne. Objeví se menu "Optional Settings".
- 3. V menu "Optional Settings" zvolte "DP Power Save" a stiskněte ENTER.
- 4. Vyberte "On" nebo "Off" pomocí ∧ nebo v a stiskněte ENTER.
- 5. Vyberte "Finish" pomocí  $\triangle$  nebo  $\nabla$ .
- 6. Stiskněte ENTER.

## **Kapitola 6 Řešení potíží**

Pokud problém přetrvává i po použití uvedených řešení, obraťte se na zástupce společnosti EIZO.

 $\frac{1}{2}$ 

## **6-1. Žádný obraz**

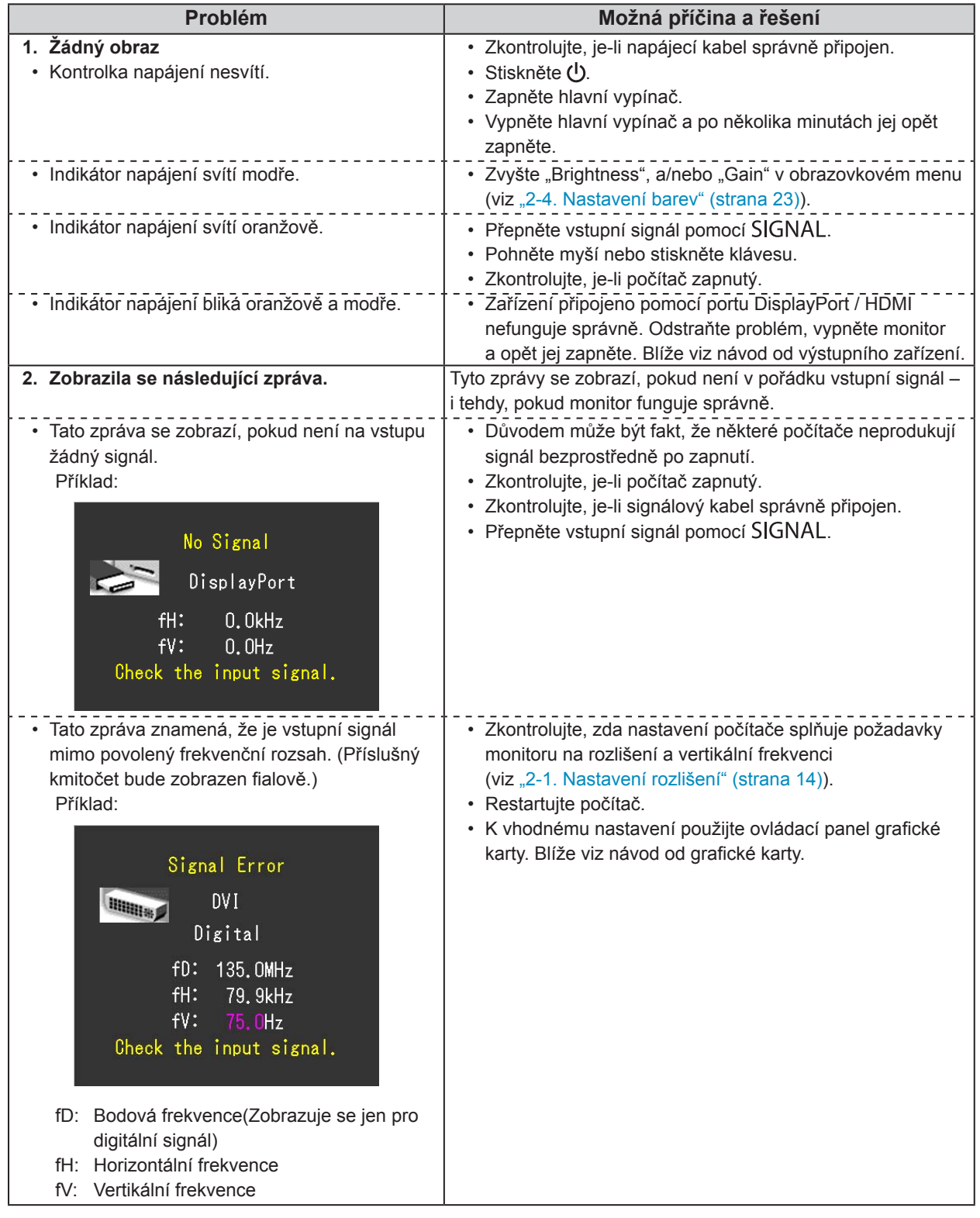

## **6-2. Problémy se zobrazením (digitální i analogový signál)**

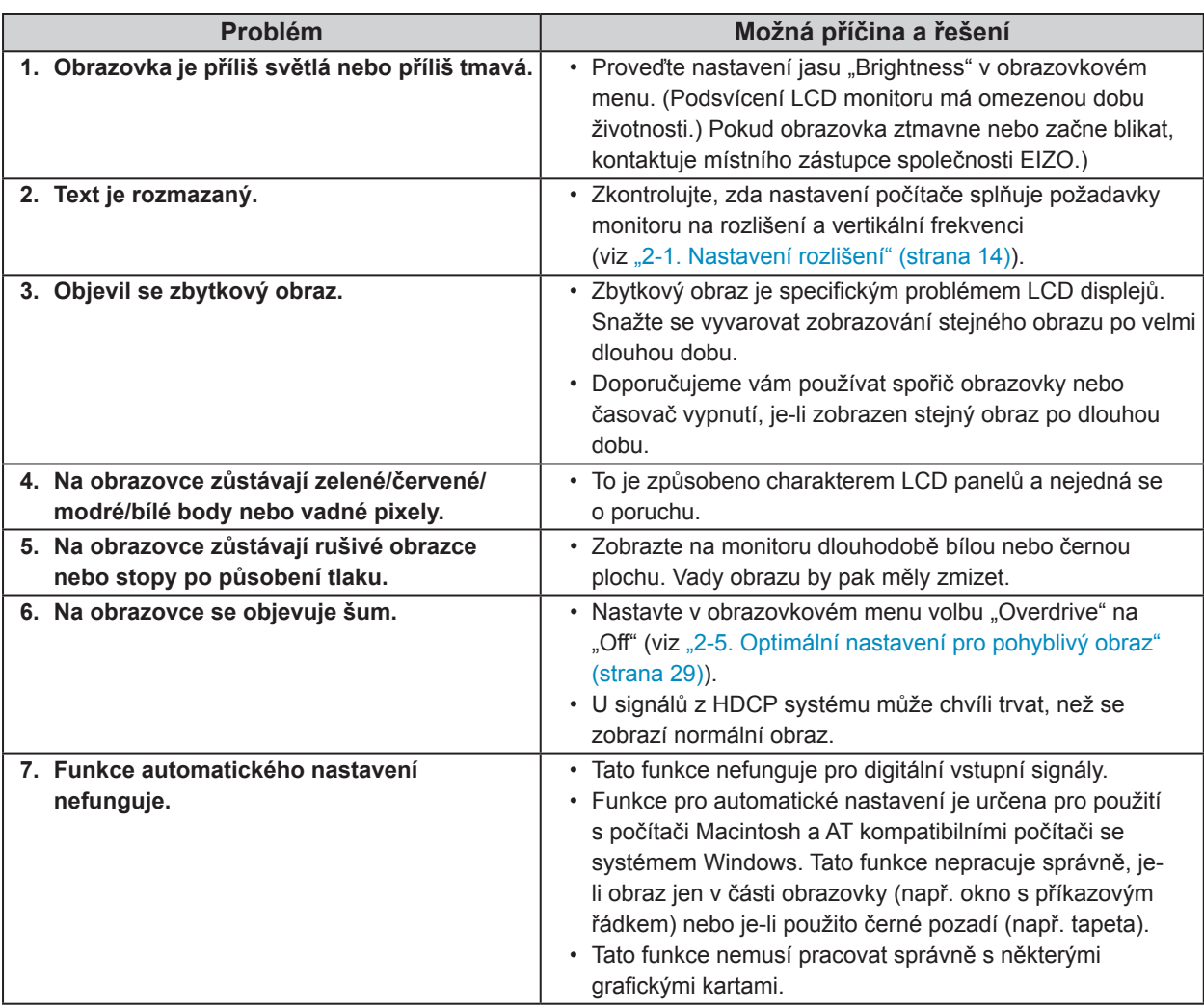

## **6-3. Problémy se zobrazením (pouze digitální signál)**

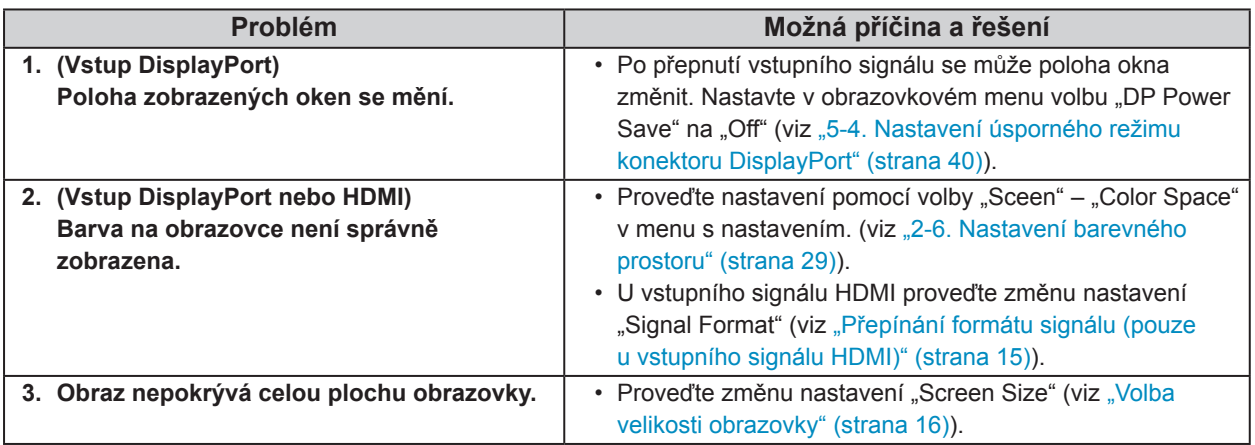

 $\overline{\phantom{a}}$ 

## **6-4. Problémy se zobrazením (pouze analogový signál)**

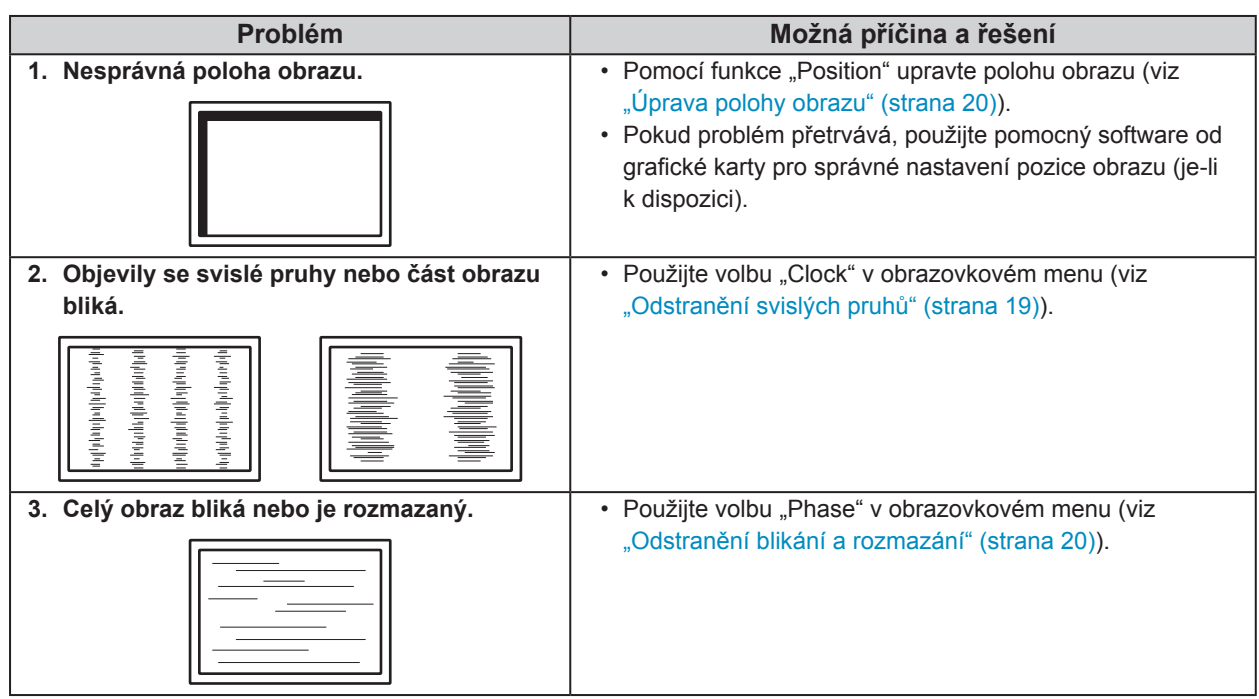

## **6-5. Ostatní problémy**

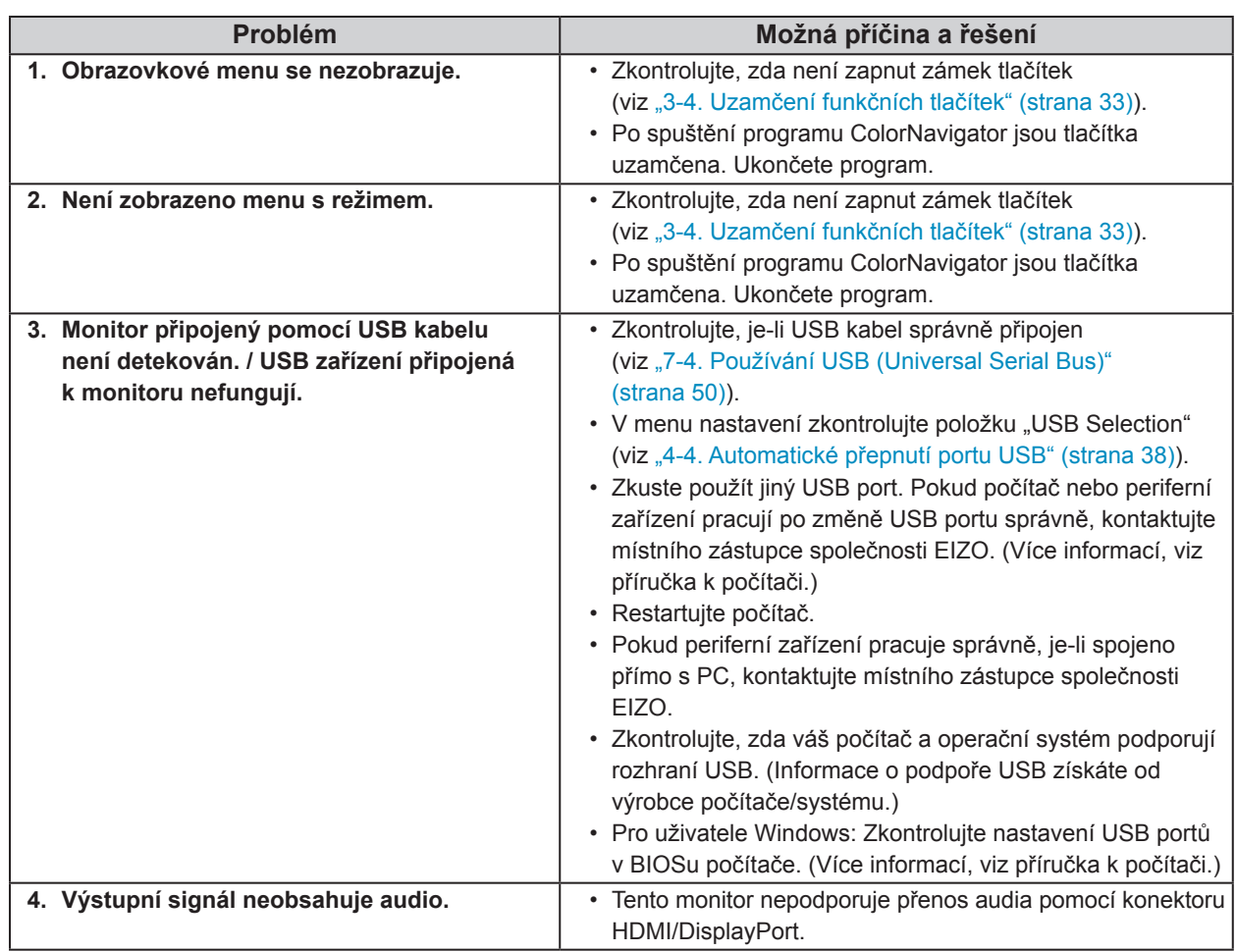

## **Kapitola 7 Reference**

## **7-1. Připevnění volitelného držáku**

Po odmontování stojanu lze připevnit jiný volitelný držák / stojan dle vaší volby. Příslušné volitelné držáky nebo stojany naleznete na našem webu. http://www.eizo.com

### **Upozornění**

- Při montáži ramene/držáku postupujte podle instrukcí v návodu od jejich výrobce.
- Pokud použijete přídavné rameno/držák jiného výrobce, měl by splňovat následující podmínky podle standardu VESA.
	- Rozteč otvorů držáku: 100 mm × 100 mm
	- Tloušťka destičky: 2,6 mm
	- Dostatečná maximální nosnost pro udržení monitoru (bez stojanu) a připojených součástí (kabelů atd.).
- Pokud použijete rameno/držák jiného výrobce, upevněte jej pomocí těchto šroubů.
- Šrouby upevňující stojan k monitoru.
- Použijte rameno/držák, které bude umožňovat následující naklonění monitoru.
- Nahoru 45˚, dolů 45˚
- Kabely připojte až po upevnění držáku/ramene.
- S odmontovaným stojanem nehýbejte nahoru a dolů. Mohlo by dojít k poranění nebo k poškození tohoto zařízení.
- Monitor a rameno / držák jsou těžké. Při jejich upuštění může dojít k jejich poškození nebo k poranění.
- Při nastavení monitoru do režimu Portrait otočte obrazovku o 90˚ ve směru hodinových ručiček.

## **Postup**

## **1. Položte LCD monitor na měkkou utěrku rozprostřenou na stabilním podkladu. Strana s displejem musí mířit dolů.**

## **2. Odmontujte stojan.**

Připravte si šroubovák. Pomocí šroubováku odšroubujte šrouby (čtyři), zajišťující stojan k monitoru.

## **3. Uchyťte přídavné rameno/držák k monitoru.**

Upevněte přídavné rameno/držák k monitoru pomocí šroubů připevňujících stojan.

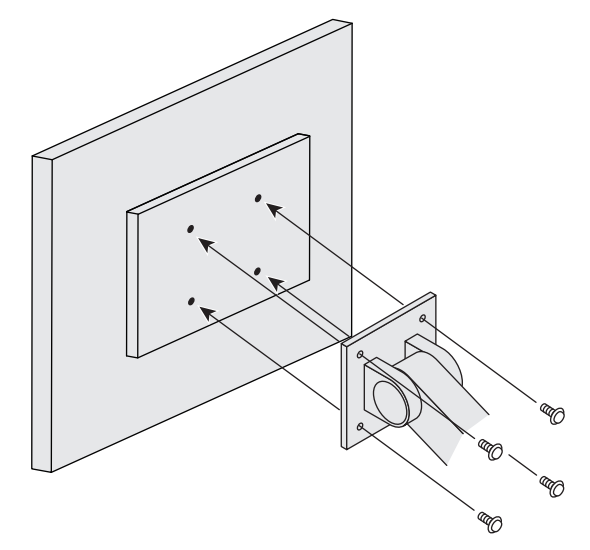

## **7-2. Montáž základny stojanu**

## **Odmontování základny**

Základnu stojanu připevněnou při montáži lze oddělat následujícím způsobem.

- **1. Položte LCD monitor na měkkou utěrku rozprostřenou na stabilním podkladu. Strana s displejem musí mířit dolů.**
- **2. Nadzvedněte páčku na spodní straně základny stojanu.**

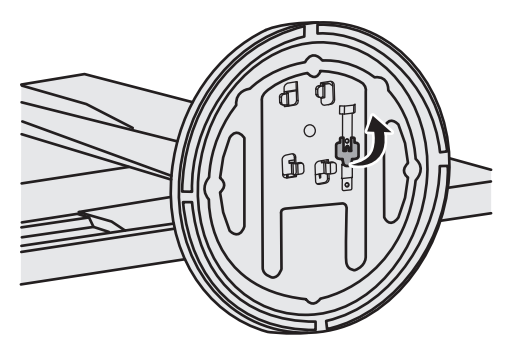

**3. Otočte základnu stojanu proti směru hodinových ručiček a sejměte ji.**

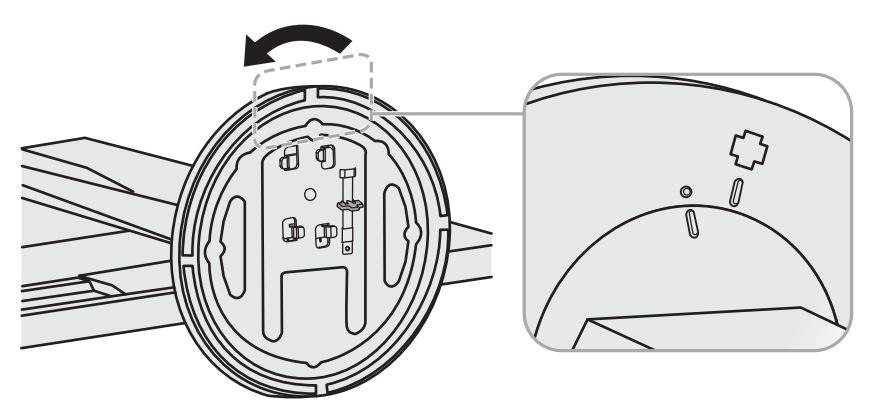

## **Připevňování držáku**

Odmontovanou základnu stojanu lze opět upevnit k monitoru pomocí následujícího postupu.

## **1. Položte LCD monitor na měkkou utěrku rozprostřenou na stabilním podkladu. Strana s displejem musí mířit dolů.**

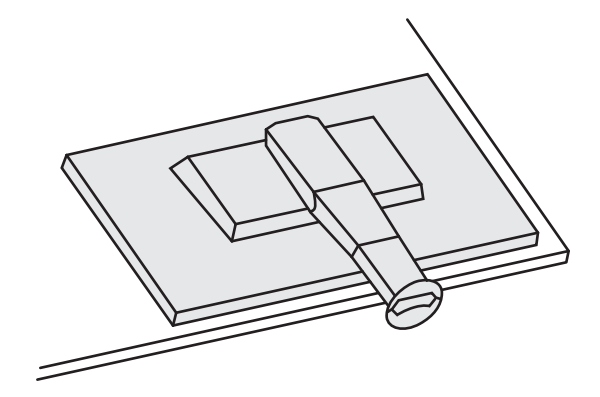

**2. Připevněte základnu stojanu do svorky.**

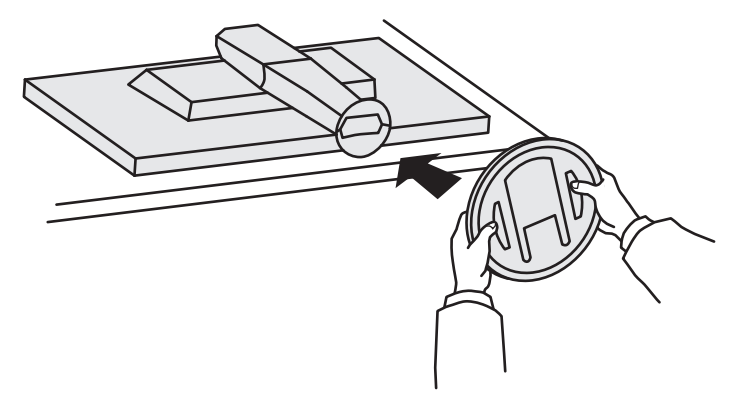

**3. Otočte základnou stojanu po směru hodinových ručiček než uslyšíte kliknutí.**

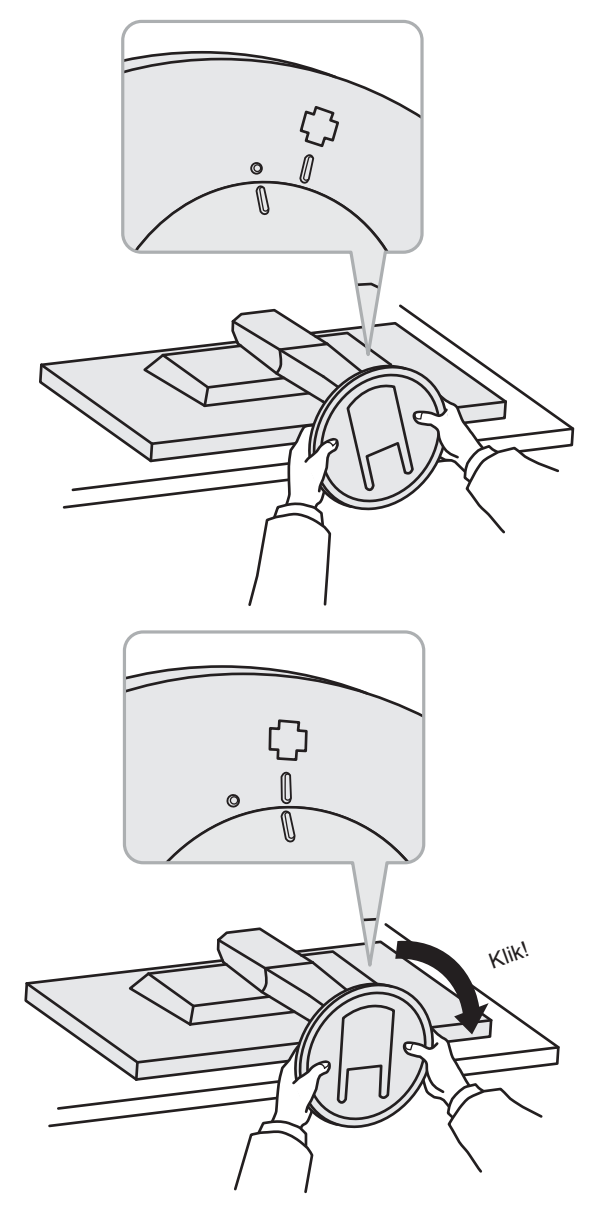

## **7-3. Montáž držáku kabelů**

Součástí balení je držák kabelů. Držák využijete při organizaci kabelů připojených k monitoru.

## **Připevňování držáku**

- **1. Prostrčte kabely držákem.**
- **2. Zavřete záklopku držáku kabelu.**

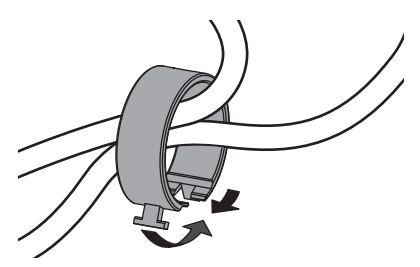

**3. Připevněte uzavřený držák kabelu ke stojanu.**

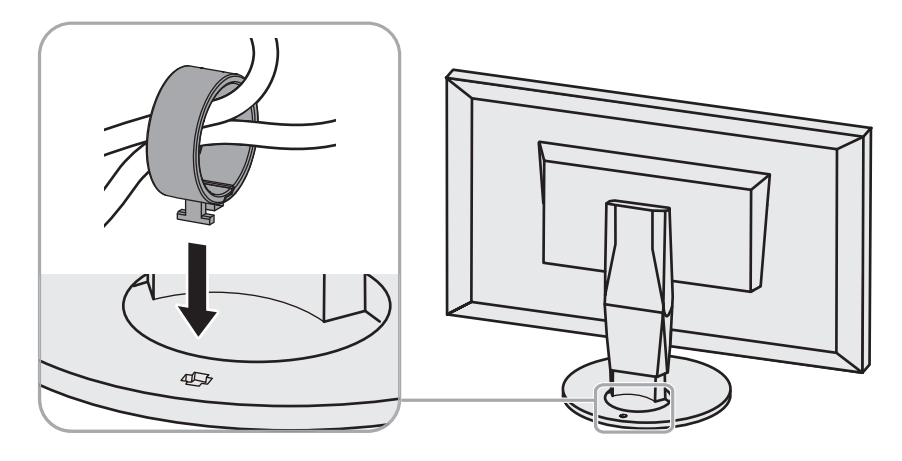

### **Poznámka**

• Držák kabelu jde do stojanu vsunout vodorovně či svisle. Otočení držáku upravte podle způsobu připojení kabelů.

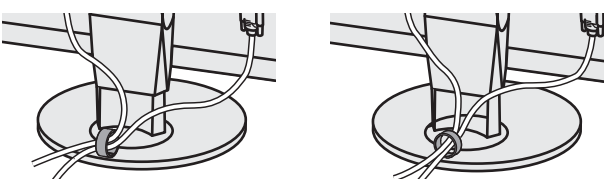

**Odmontování držáku**

- **1. Zavřete záklopku držáku kabelu.**
- **2. Vyjměte uzavřený držák kabelu ze stojanu.**

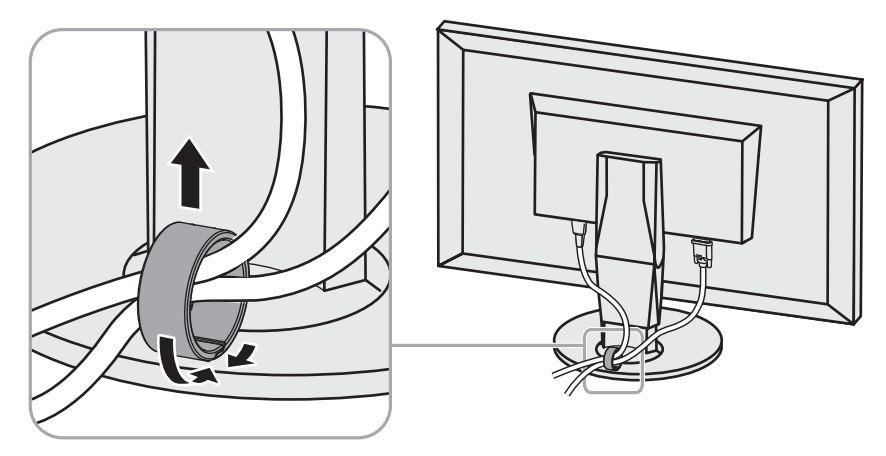

## **7-4. Používání USB (Universal Serial Bus)**

Monitor disponuje rozbočovačem USB. Funguje jako USB rozbočovač v případě, že je připojen k PC s podporou připojení více USB zařízení.

## **●Systémové požadavky**

- PC (včetně zařízení podporujícího funkci USB host) a OS v souladu se specifikací standardu USB 2.0
- USB kabel

### **Upozornění**

- Tento monitor nemusí pracovat správně se všemi PC, OS nebo perifériemi. S dotazy na kompatibilitu periférií s USB se obraťte na jejich výrobce.
- Zařízení připojená do USB portů (vstupního i výstupního) pracují v úsporném režimu monitoru i při vypnutém vypínači napájení. Z tohoto důvodu se může spotřeba monitoru měnit i v úsporném režimu v závislosti na připojených USB zařízeních.
- Při vypnutí hlavního vypínače nebudou zařízení připojená do USB portů pracovat.

## **●Postup**

- 1. Propojte počítač a monitor kabelem a uveďte počítač do provozu.
- 2. Pomocí USB kabelu propojte výstupní port počítače a vstupní port 1 monitoru.
- 3. Připojte USB zařízení do USB portu (výstupního) na monitoru.

#### **Poznámka**

• Ve výchozím nastavení je aktivován vstupní USB port 1. Pro připojení dvou počítačů viz "4-4. Automatické přepnutí portu USB" (strana 38).

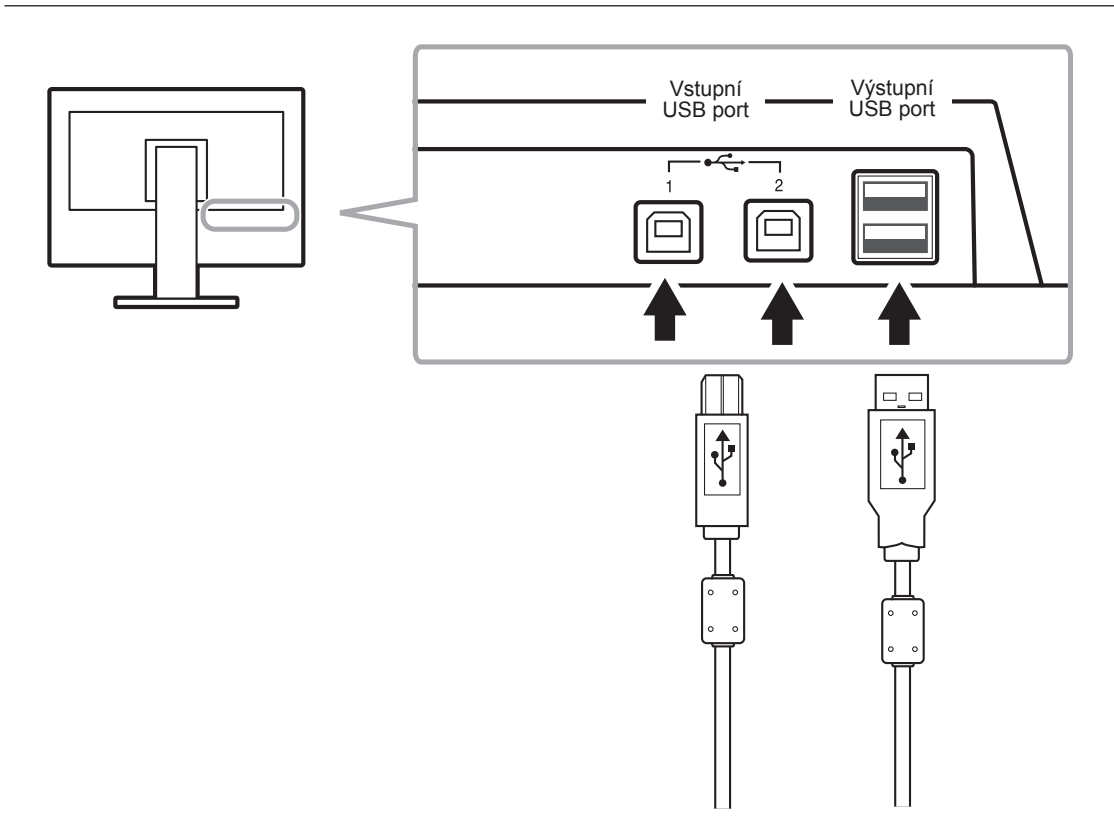

## **7-5. Zobrazení informací o monitoru**

## **●Zobrazení informací o signálu**

Tato funkce zobrazí informace o aktuálním zobrazeném vstupním signálu.

## **Postup**

- 1. V obrazovkovém menu zvolte "Tools" a stiskněte ENTER.
- 2. V menu "Tools" zvolte "Signal Info" a stiskněte ENTER. Objeví se "Signal Info".

(Příklad)

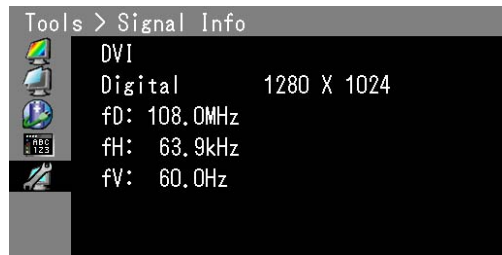

## **●Zobrazení informací o monitoru**

Tato funkce zobrazí informace o monitoru.

### **Postup**

- 1. V obrazovkovém menu zvolte "Tools" a stiskněte ENTER.
- 2. V menu "Tools" zvolte "Monitor Info" a stiskněte ENTER. Objeví se "Monitor Info".

Tato funkce zobrazí název modelu, sériové číslo, verzi firmwaru, dobu používání a stav platnosti licence programu ColorNavigator.

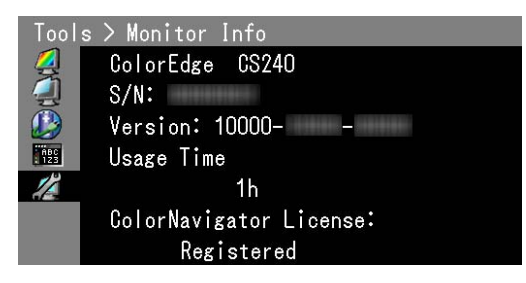

#### **Upozornění**

• Hodnota doby použití může být po prvním zapnutí vyšší než 0 z důvodu tovární kontroly.

## **7-6. Technické údaje**

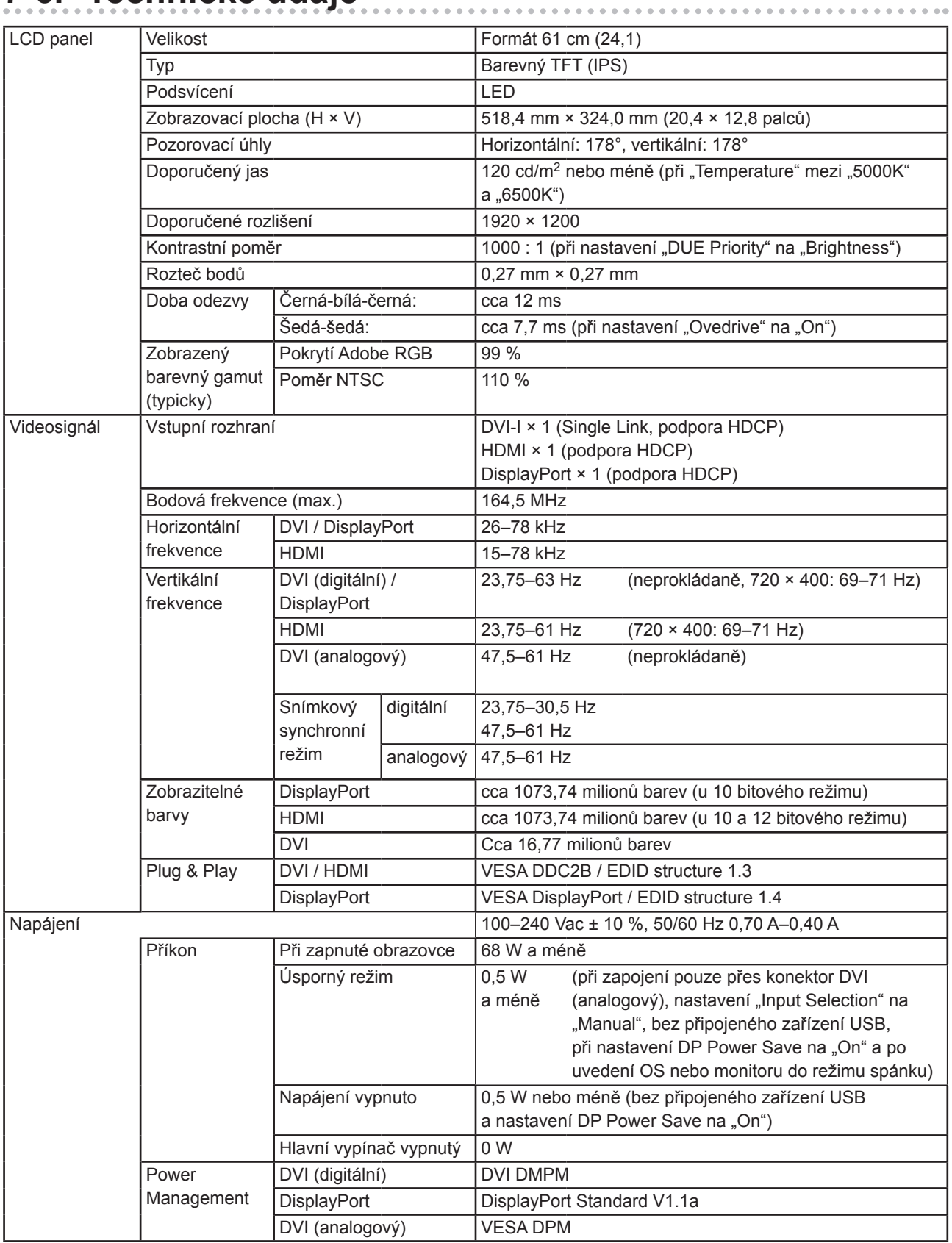

. . . . . . . .

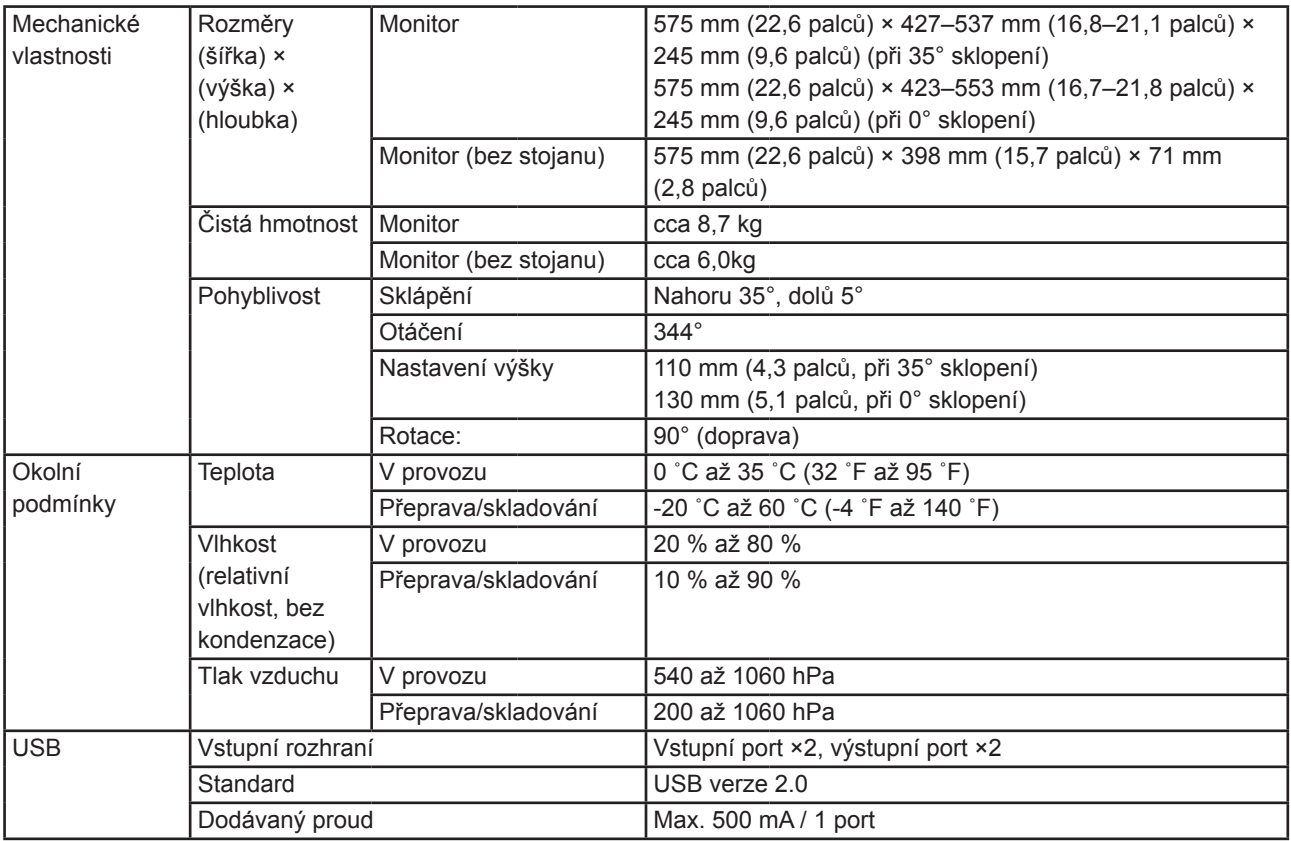

## **Hlavní výchozí nastavení**

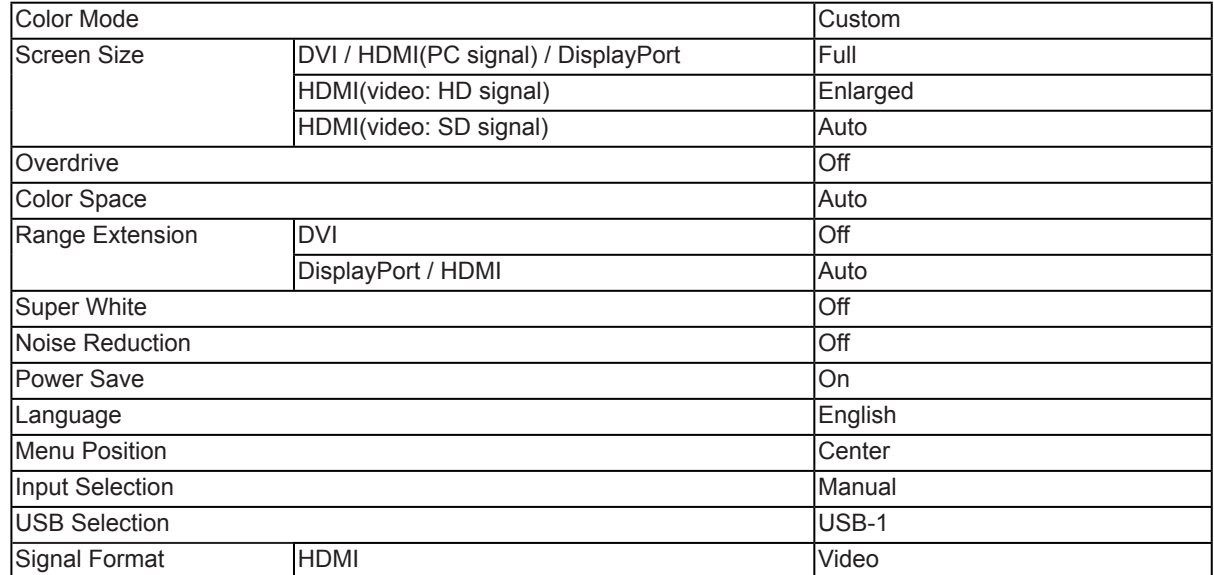

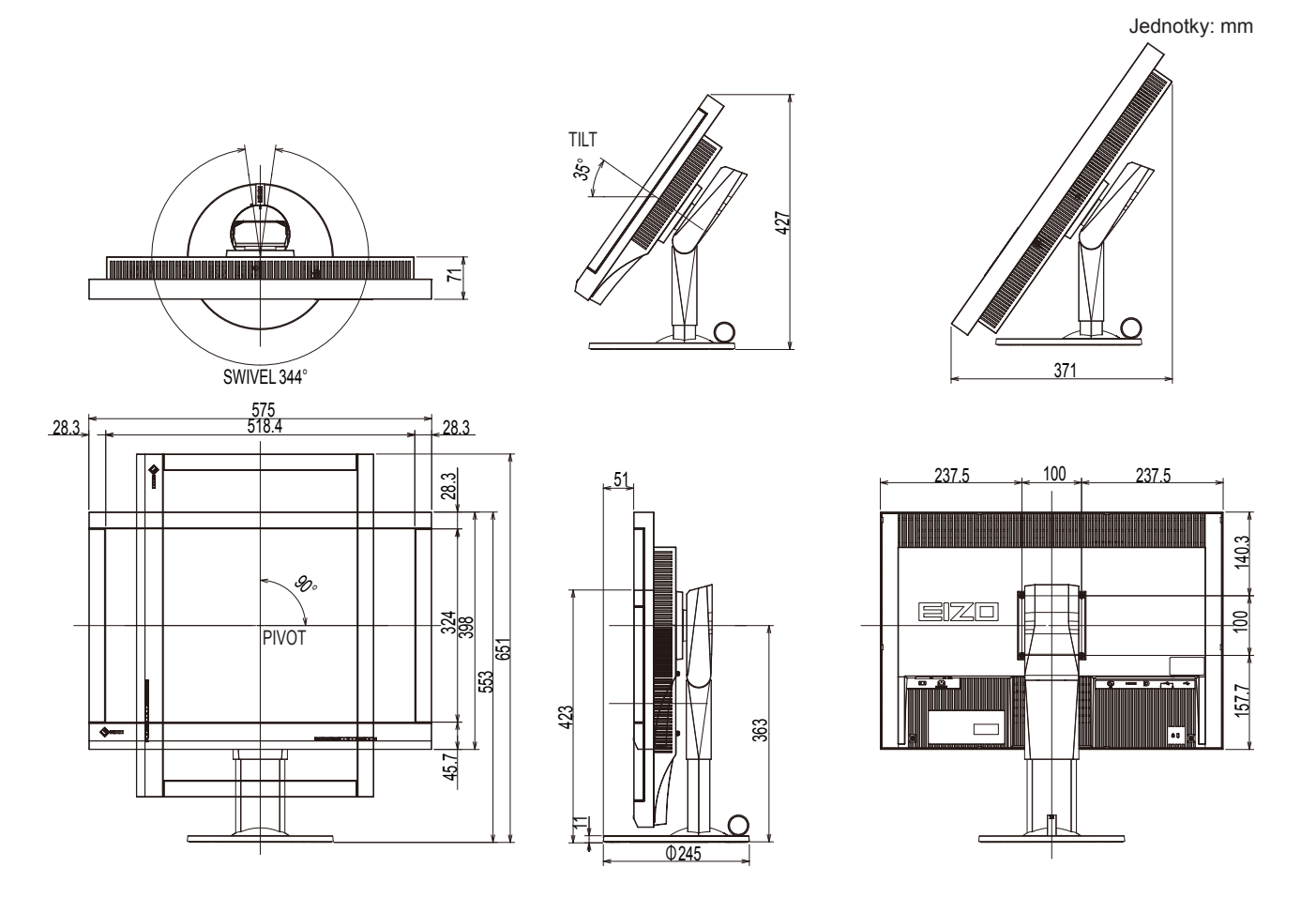

## **Příslušenství**

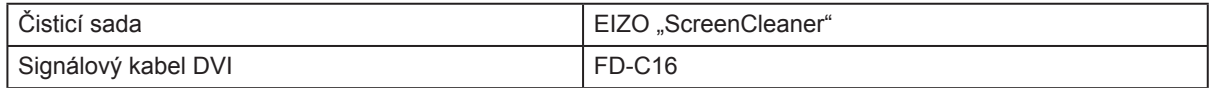

Aktuální informace o příslušenství naleznete na našich webových stránkách. http://www.eizo.com

## **Přednastavené režimy**

V následující tabulce jsou uvedeny přednastavené režimy pro analogový signál.

### **Upozornění**

- U některých počítačů může být poloha obrazu vychýlená a bude nutné upravit nastavení pomocí obrazovkového menu.
- Pokud je na vstupu jiný signál než ve výše uvedené tabulce, upravte obraz pomocí obrazovkového menu. I po nastavení však nemusí být zobrazení správné.
- Při použití prokládaných signálů nelze obraz zobrazit správně ani po nastavení pomocí obrazovkového menu.

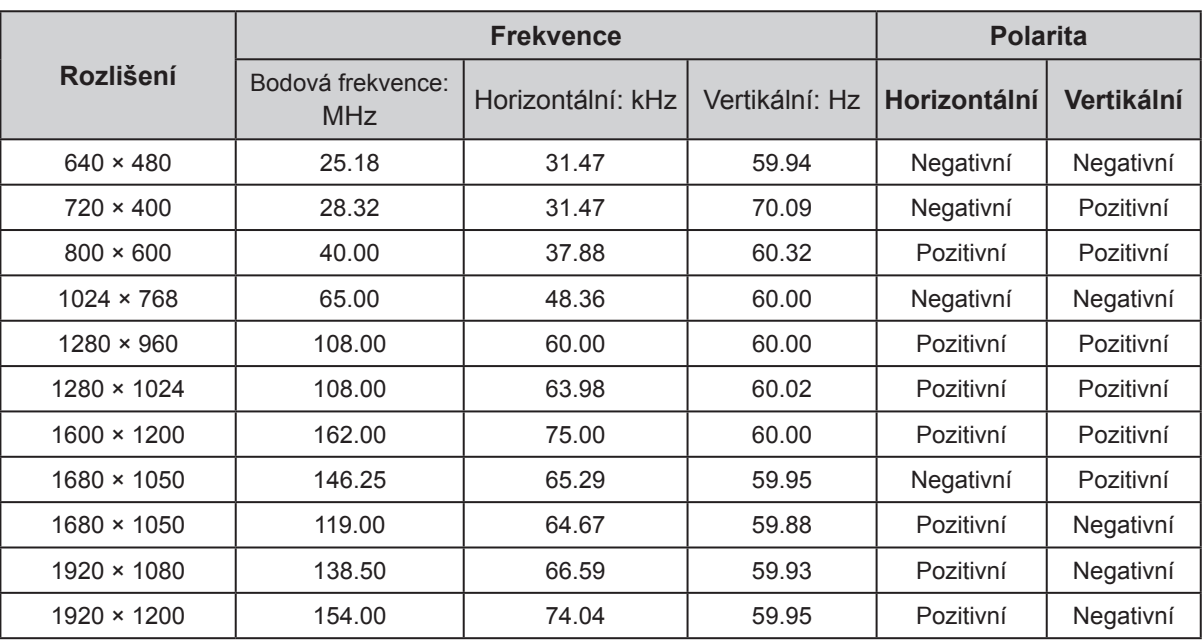

## **Kapitola 8 Slovníček**

## **Adobe® RGB**

Jedná se o definici RGB barevného prostoru navrženou firmou Adobe Systems v roce 1998. Rozsah zobrazitelných barev (barevný gamut) je širší než u sRGB a je velmi vhodný pro oblast tisku apod.

## **Clock (hodinové pulzy)**

Při zobrazení analogového vstupního signálu musí být analogový signál převeden na digitální pomocí speciálních obvodů LCD displeje. Aby byl převod správný, musí LCD monitor generovat stejný počet hodinových pulsů jako je bodová frekvence grafické karty. Toto se nazývá nastavení hodinových pulzů. Pokud nejsou hodinové pulsy správně nastaveny, může se na obrazovce objevit zkreslení v podobě svislých pruhů.

## **Color Space**

Jsou k dispozici barevné prostory YUV a RGB. Prostor YUV vyjadřuje barvu pomocí zářivosti (Y), barevného rozdílu

modré (U) a barevného rozdílu červené (V). Systém RGB zase využívá intenzity 3 barevných složek – červené (Red), zelené (Green) a modré (Blue).

## **DisplayPort**

Jde o rozhraní pro obrazové signály podle standardu VESA. Mělo nahradit konvenční digitální (DVI) a analogová rozhraní. Je schopno přenášet signály o vysokém rozlišení a zvukové signály současně, což DVI neumožňuje. Součástí standardu jsou konektory o standardní a malé velikosti.

## **DVI (Digital Visual Interface)**

Rozhraní pro digitální ploché monitory. DVI je schopno přenášet z počítače přímo digitální data bez ztráty kvality. Využívá se přenosová metoda TMDS a DVI konektory. Existují dva typy DVI konektorů. Prvním je DVI-D konektor, který se používá pouze pro digitální signály. Druhým typem je konektor DVI-I, který je schopen přenášet jak digitální, tak analogové signály.

## **DVI DMPM (DVI Digital Monitor Power Management)**

DVI DMPM je systém úspory energie pro digitální rozhraní. Stav "Monitor ON" (monitor v provozu) a stav "Active Off" (režim úspory energie) jsou nezbytnými režimy pro DVI-DMPM.

## **Gain**

Jas jednotlivých barevných složek (červená/zelená/modrá) bývá označován jako zisk (Gain). Barva na LCD monitoru vzniká díky barevnému filtru LCD panelu. Červená, zelená a modrá jsou základní barvy. Všechny barvy obrazu monitoru pak vznikají kombinací těchto 3 barev. Barevný tón lze změnit díky nastavení množství světla procházejícího skrz jednotlivé barevné filtry.

## **Gamma**

Hodnoty intenzity světla monitoru se mění nelineárně vůči úrovni vstupního signálu – tento vztah zachycuje "gama křivka". Nízké hodnoty gama zobrazí na monitoru bělavé obrázky a vysoké hodnoty gama vysoce kontrastní obrázky.

## **HDCP (High-bandwidth Digital Content Protection)**

Systém kódování digitálního signálu, vyvinutý pro ochranu digitálního obsahu, jako je video, hudba apod. Digitální signál je kódován a bezpečně přenášen z výstupního DVI nebo HDMI konektoru a následně dekódován na vstupní straně.

Digitální obsah nelze přehrát, pokud obě strany nepodporují systém HDCP.

### **HDMI (High-Definition Multimedia Interface)**

HDMI je standard pro digitální propojení, vyvinutý pro spotřební elektroniku a AV zařízení. Tento standard vychází z DVI standardu, který je jedním z nejčastěji používaných způsobů propojení počítače a monitoru. Nekomprimovaný obraz, zvuk a řídicí signály mohou být přenášeny pomocí jediného kabelu.

### **Overdrive**

Tato technologie zlepšuje dobu odezvy díky řízenému přebuzení tekutých krystalů, používá se běžně u LCD televizorů a dalších zařízeních. Výsledkem je vysoce čistý trojrozměrný obraz s nízkým zpožděním, neboť je snížena doba odezvy u středních barevných tónů, které se často vyskytují u pohyblivého obrazu.

### **Phase (fáze)**

Nastavením fáze se mění časování vzorkovacího signálu při převodu analogového signálu na digitální. Nastavení fáze slouží k nastavení časování. Nastavení fáze provádějte až potom, co jste nastavením hodinových pulsů (Clock) získali čistý obraz.

### **Range Adjustment (nastavení rozsahu)**

Nastavením rozsahu se řídí úroveň výstupního signálu, aby bylo možné zobrazit všechny barevné stupně. Nastavení rozsahu je doporučeno provádět před úpravami barev.

### **Rozlišení**

LCD panel je tvořen konečným počtem obrazových bodů (tzv. pixelů), které po osvětlení vytvoří celkový obraz. Displej tohoto monitoru obsahuje 1920 pixelů ve vodorovném směru a 1200 pixelů ve svislém směru. Při rozlišení 1920 × 1200 je tedy obraz zobrazen přes celou obrazovku a při využití všech pixelů (1:1).

## **sRGB (Standard RGB)**

Mezinárodní standard pro reprodukci barev a barevný prostor pro periferní zařízení (např. monitory, tiskárny, digitální fotoaparáty, skenery). Tato forma jednoduchého sladění barev pro internet umožňuje zobrazení barevných tónů, které se blíží těm u zdrojového a cílového zařízení.

## **Teplota**

Teplota barev je metodou pro měření tónu bílé barvy, obvykle se udává v Kelvinech (K). Při vyšších teplotách jsou bílé tóny zabarveny do modra, zatímco při nižších teplotách do červena. 5000 K: Mírně načervenalá bílá 6500 K: Bílá, blízká dennímu světlu 9300 K: Mírně namodralá bílá

## **VESA DPM (Video Electronics Standards Association – Display Power Management)**

VESA specifikace přispívá k vyšší energetické účinnosti počítačových monitorů. Součástí je i standardizace signálů vysílaných z počítače (grafické karty).

DPM definuje stavy signálů přenášených mezi počítačem a monitorem.

## **Příloha**

## **Ochranné známky**

HDMI, High-Definition Multimedia Interface a logo HDMI jsou ochranné známky nebo registrované ochranné známky společnosti HDMI Licensing, LLC v USA a dalších zemích.

Symbol shody DisplayPort a logo VESA jsou registrované ochranné známky společnosti Video Electronics Standards Association.

Acrobat, Adobe, Adobe AIR a Photoshop jsou registrované ochranné známky společnosti Adobe Systems v USA a dalších zemích.

AMD Athlon a AMD Opteron jsou ochranné známky společnosti Advanced Micro Devices, Inc.

Apple, ColorSync, eMac, iBook, iMac, iPad, Mac, MacBook, Macintosh, Mac OS, PowerBook, a QuickTime jsou registrované obchodní známky společnosti Apple Inc.

ColorMunki, Eye-One, a X-Rite jsou registrované obchodní známky společnosti X-Rite Incorporated ve Spojených státech a/nebo dalších zemích.

ColorVision a ColorVision Spyder2 jsou ochranné známky společnosti DataColor Holding AG ve Spojených státech.

Spyder3 a Spyder4 jsou registrované ochranné známky společnosti DataColor Holding AG.

ENERGY STAR je registrovaná ochranná známka společnosti United States Environmental Protection Agency v USA a dalších zemích.

GRACoL a IDEAlliance jsou registrované ochranné známky společnosti International Digital Enterprise Alliance.

NEC je registrovaná ochranná známka společnosti NEC Corporation.

PC-9801 a PC-9821 jsou ochranné známky společnosti NEC Corporation.

NextWindow je registrovaná ochranná známka společnosti NextWindow Ltd.

Intel, Intel Core, Pentium a Thunderbolt jsou ochranné známky společnosti Intel Corporation v USA a dalších zemích.

PowerPC je registrovaná ochranná známka společnosti International Business Machines Corporation.

PlayStation je registrovaná ochranná známka společnosti Sony Computer Entertainment Inc.

PSP a PS3 jsou ochranné známky společnosti Sony Computer Entertainment Inc.

RealPlayer je registrovaná ochranná známka společnosti RealNetworks, Inc.

TouchWare je ochranná známka společnosti 3M Touch Systems, Inc.

Windows, Windows Media, Windows Vista, SQL Sever, Xbox a 360 a Internet Explorer jsou registrované ochranné známky společnosti Microsoft Corporation v USA a dalších zemích.

YouTube je registrovaná ochranná známka společnosti Google Inc.

Firefox je registrovaná ochranná známka společnosti Mozilla Foundation.

Kensigton a MicroSaver jsou ochranné známky společnosti ACCO Brands Corporation.

EIZO, logo EIZO, ColorEdge, DuraVision, FlexScan, FORIS, RadiForce, RadiCS, RadiNET, Raptor

a ScreenManager jsou registrované ochranné známky společnosti EIZO Corporation v Japonsku a dalších zemích.

ColorNavigator, EcoView NET, EIZO EasyPIX, EIZO Monitor Configurator, EIZO ScreenSlicer, G-Ignition, i • Sound, Re/Vue, Screen Administrator a UniColor Pro jsou ochranné známky společnosti EIZO Corporation.

Všechny ostatní názvy společností a výrobků jsou ochrannými známkami nebo registrovanými ochrannými známkami příslušných vlastníků.

## **Licence / Copyright**

Ke zobrazení znaků na tomto výrobku bylo použito oválné, tučné, bitmapové písmo navržené společností Ricoh.

## **FCC prohlášení o shodě**

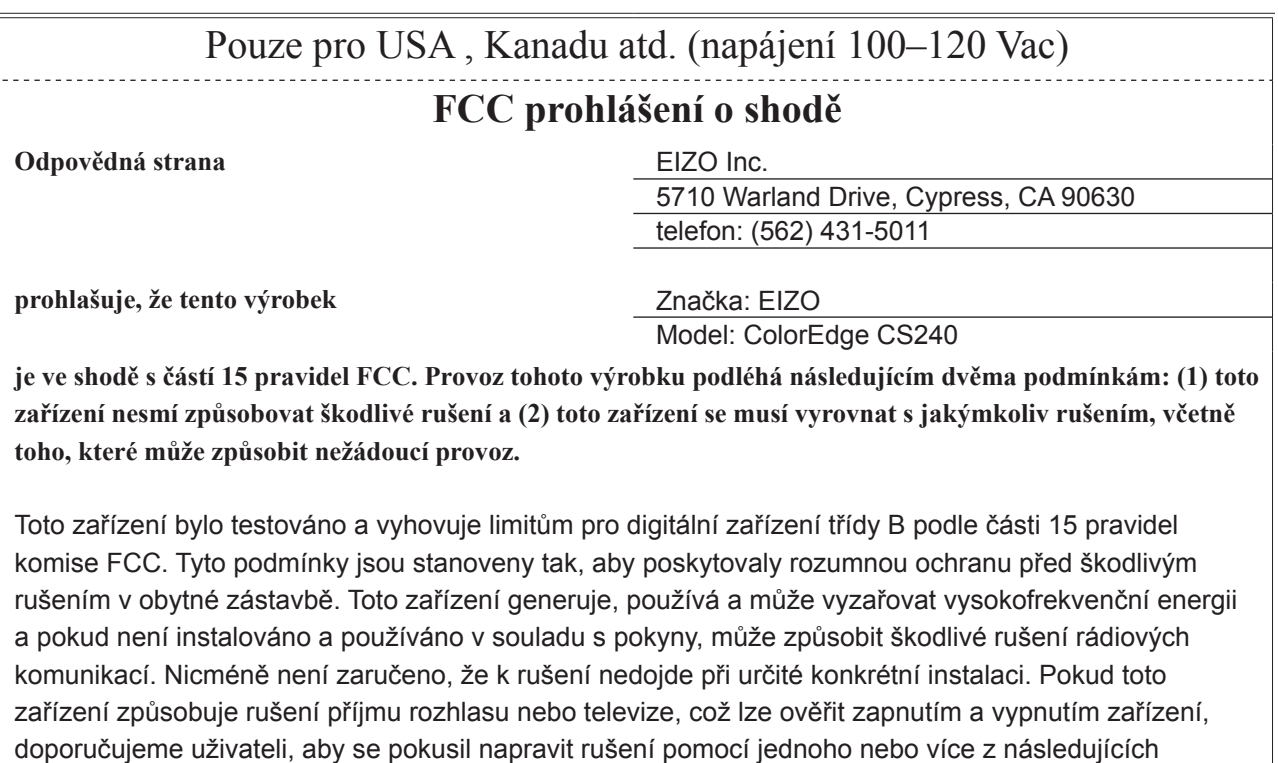

\* Změňte směr nebo polohu přijímací antény.

- \* Zvyšte odstup mezi přijímačem a zařízením.
- \* Připojte zařízení do zásuvky na jiném okruhu, než ke kterému je připojen přijímač.
- \* Obraťte se na prodejce nebo zkušeného technika pro příjem rozhlasu či televize.

Změny nebo modifikace, které nejsou výslovně schváleny stranou odpovědnou za shodu, mohou vést ke ztrátě oprávnění uživatele k provozování zařízení.

### **Poznámka**

opatření.

S monitorem používejte přiložený kabel uvedený níže nebo EIZO signálový kabel tak, aby rušení zůstalo v mezích třídy B pro digitální zařízení.

- Napájecí kabel
- Stíněný signálový kabel (přibalen)

## **Poznámka pro Kanadu**

Tento digitální přístroj třídy B je ve shodě s kanadskou normou ICES-003.

## **OMEZENÁ ZÁRUKA**

## **OMEZENÁ ZÁRUKA**

EIZO Corporation (dále jen "**EIZO**") a distributoři autorizovaní společností EIZO (dále jen "**Distributoři**") zaručují, dále s výhradou a v souladu s podmínkami této omezené záruky (dále jen "Záruka"), aby původní kupující (dále jen "Kupující"), který zakoupil Produkt uvedený v tomto dokumentu (dále jen "Produkt") od společnosti EIZO nebo Distributorů, že společnost EIZO a Distributoři musí podle vlastního uvážení buď opravit nebo vyměnit Produkt bez poplatku v případě, že se Kupující dozví v rámci záruční doby (viz níže), že Produkt nefunguje správně nebo se poškodí během normálního používání Produktu v souladu s popisem v návodu k použití přiloženém k tomuto Produktu (dále jen "**Návod k obsluze**").

Platnost Záruky je omezena na (i) pět (5) let od zakoupení Produktu, resp. na (ii) 30 000 hodin provozu Produktu (dále jen "Záruční doba"). EIZO a Distributoři nenesou žádnou odpovědnost a nemají žádné povinnosti týkající se Produktu ve vztahu ke Kupujícímu nebo třetím stranám, než jak je stanoveno v rámci této Záruky.

EIZO a Distributoři přestanou držet nebo skladovat všechny části Produktu po uplynutí sedmi (7) let od ukončení výroby těchto dílů. Při opravách monitoru bude EIZO a Distributoři používat obnovu částí, která je v souladu s našimi QC standardy.

Záruka je platná pouze v zemích nebo oblastech, kde se nacházejí Distributoři. Záruka neomezuje žádná zákonná práva Kupujícího.

Bez ohledu na jakákoli jiná ustanovení této Záruky nemají EIZO a Distributoři žádné závazky vyplývající z této Záruky, a to ani v jednom z níže uvedených případů:

- (a) Jakákoliv vada Produktu způsobená poškozením při přepravě, úpravou, pozměňováním, zneužitím, nesprávným použitím, nehodou, nesprávnou instalací, katastrofou, chybnou údržbou a / nebo nesprávnou opravou provedenou třetí stranou jinou než je společnost EIZO a Distributoři;
- (b) Jakákoli nekompatibilita Produktu kvůli případným technickým inovacím a / nebo omezením;
- (c) Jakékoliv opotřebení senzoru;
- (d) Jakékoli zhoršení parametrů zobrazení způsobené opotřebením opotřebitelných dílů, jako je LCD panel a / nebo podsvícení atd. (např. změny jasu, změny rovnoměrnosti jasu, změny barev, změny barevné jednotnosti, vady pixelů, včetně vypálených pixelů atd.);
- (e) Jakákoliv vada Produktu způsobena externím zařízením;
- (f) Jakákoliv vada Produktu, u něhož bylo změněno nebo odstraněno původní sériové číslo;
- (g) Jakékoliv běžné opotřebení Produktu, zejména opotřebení spotřebního materiálu, doplňků a / nebo příslušenství (např. tlačítka, otočné díly, kabely, uživatelská příručka atd.) a
- (h) Jakékoliv deformace, odbarvení, a / nebo pokřivení povrchu výrobku včetně povrchu LCD panelu.

Pro provedení opravy v rámci Záruky musí Kupující doručit Produkt na vlastní náklady místnímu Distributorovi. Výrobek přitom musí být v původním obalu nebo v jiném vhodném obalu, který poskytuje stejnou úroveň ochrany. Riziko poškození a / nebo ztráty při přepravě na sebe bere Kupující. Při žádosti o služby v rámci Záruky musí Kupující doložit doklad o koupi výrobku a datum tohoto nákupu.

Záruční doba na vyměněný a / nebo opravený výrobek v rámci této Záruky končí na konci původní Záruční doby.

EIZO NEBO DISTRIBUTOŘI NEJSOU ZODPOVĚDNÍ ZA ŽÁDNÉ POŠKOZENÍ NEBO ZTRÁTY, ÚDAJE NEBO JINÉ INFORMACE ULOŽENÉ V JAKÉMKOLIV MÉDIU NEBO JAKÉKOLI ČÁSTI VÝROBKU VRÁCENÉHO SPOLEČNOSTI EIZO NEBO DISTRIBUTORŮM KVŮLI OPRAVĚ.

EIZO A DISTRIBUTOŘI NEZARUČUJÍ ŽÁDNÉ DALŠÍ ZÁRUKY, VÝSLOVNÉ ANI IMPLIKOVANÉ, S OHLEDEM NA VÝROBEK A JEHO KVALITU, VÝKON, PRODEJNOST NEBO VHODNOST PRO KONKRÉTNÍ ÚČEL. V ŽÁDNÉM PŘÍPADĚ NENESE SPOLEČNOST EIZO NEBO DISTRIBUTOŘI ODPOVĚDNOST ZA JAKÉKOLI NEPŘÍMÉ, ZVLÁŠTNÍ, NÁSLEDNÉ NEBO JINÉ ŠKODY, AŤ JSOU JAKÉKOLI (VČETNĚ, BEZ OMEZENÍ NA ŠKODY ZE ZTRÁTY NA ZISKU, PŘERUŠENÍ PODNIKÁNÍ, ZTRÁTY OBCHODNÍCH INFORMACÍ NEBO JINÉ PENĚŽNÍ ZTRÁTY) ZPŮSOBENÉ POUŽITÍM NEBO NEMOŽNOSTÍ POUŽÍVAT TENTO PRODUKT NEBO V JAKÉKOLI SOUVISLOSTI S VÝROBKEM, AŤ SE ZAKLÁDAJÍ NA SMLOUVĚ, OBČANSKÉM PRÁVU, NEDBALOSTI, PŘÍSNÉ ODPOVĚDNOSTI NEBO JINAK, I KDYŽ BYLA SPOLEČNOST EIZO NEBO DISTRIBUTOŘI UPOZORNĚNI NA MOŽNOST TAKOVÝCH ŠKOD. TOTO VYLOUČENÍ ZAHRNUJE TAKÉ VŠECHNY ODPOVĚDNOSTI, KTERÉ MOHOU VZNIKNOUT Z POHLEDÁVEK TŘETÍCH STRAN VŮČI KUPUJÍCÍMU. PODSTATOU TOHOTO USTANOVENÍ JE OMEZIT POTENCIÁLNÍ ODPOVĚDNOSTI SPOLEČNOSTI EIZO A DISTRIBUTORŮ, KTERÉ VYPLÝVAJÍ Z TÉTO OMEZENÉ ZÁRUKY A / NEBO PRODEJE.

## **Informace k recyklaci**

## **Informace o recyklaci**

Při likvidaci produktu musí být produkt vyzvednut a recyklován podle zákonů příslušné země, aby nedocházelo k zatěžování životního prostředí. Zbavujete-li se produktu, kontaktujte distributora nebo pobočku ve své zemi. Kontaktní adresy jsou uvedeny na následující webové stránce společnosti EIZO. http://www.eizo.com

. . . . . . . . . . . . . .

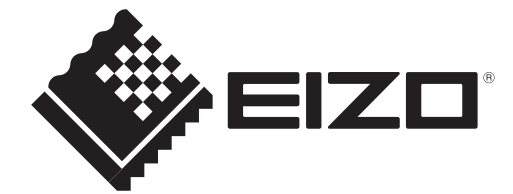